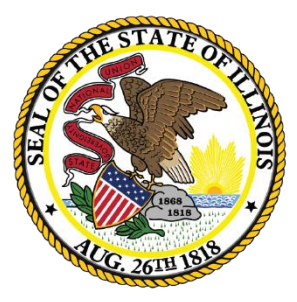

Illinois **State Board of** Education

# **Employment Information System**

**EIS – Wrapping Up 2020 Employment\Position\Noncertified Staff**

# Welcome and Introductions

## *Presenters*

- **Mark Hobneck: Data Strategies & Analytics**
- *Brenda Umek: Data Strategies & Analytics*
- *Evan Stout: Data Strategies & Analytics*
- *Janaya Crevier: Data Strategies & Analytics*
- *Howard Hammel: Data Strategies & Analytics*

llinois

## Note: **This webinar is being recorded**

- 
- Please do not provide any employee, personal, or vendor information
- The Webinar Video, PowerPoint Presentation and other resources related to EIS will be posted at [https://www.isbe.net/Pages/EIS-Archived-Webinars](https://www.isbe.net/Pages/EIS-Archived-Webinars-and-Presentations.aspx)and-Presentations.aspx
- This may take 24 hours before becoming available

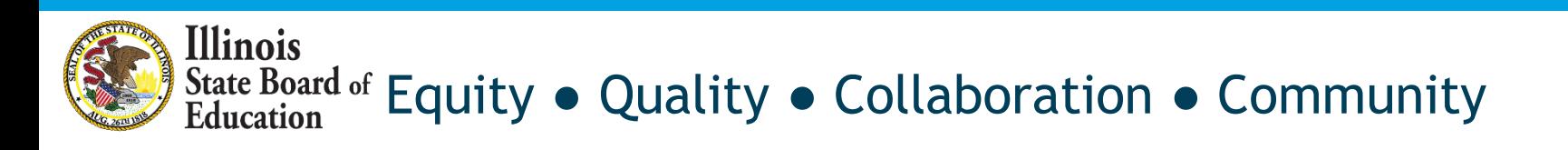

# Webinar Tips

- *Tipsfor Listening*
	- Computer speakers
	- Headset connected to a computer
	- Telephone
- *Tipsfor Speaking*
	- Make sure you have a microphone plugged in or the computer you are using has a microphone before raising your hand.
	- Make sure all audio settings in the computer are un-muted and speakers are turned down before talking.

#### • *Question and Answer*

- Q&A will be held at the end of the webinar.
- Please raise your hand to ask a question.
- All text messages are logged.
- Text questions will be posted in a Q&A document after the Webinar.
- If you are using a telephone, the audio pin number must be typed in correctly before you can talk.
- *Troubleshooting*
	- If you are disconnected from the Webinar at any time, you can click the link that was provided to you in your email. Alternatively, you can re-register for the Webinar to gain access.
	- If you are listening via telephone and close out of the Webinar on your computer, you will be disconnected.

Please save all written and verbal questions until the end at the Q&A

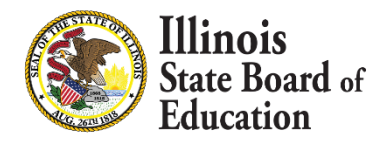

## Let us know your Software Package!

- 
- **.** If you submit batch files and utilize a Vendor Software Package, can you provide us with some additional information. Please let us know by using the Question section during this webinar.
- Please submit:
	- Vendor Name
		- Contact Information (if available)

# EIS Web Services

- 
- ISBE offers a free web service that provides a method for districts to automate the process of sending and retrieving batch data files to EIS
- Providing current data to ISBE using web services is simple and automated for data entry staff
- Web services use the same template as batch upload [https://www.isbe.net/Documents/DataTransferDeve](https://www.isbe.net/Documents/DataTransferDeveloper.pdf) loper.pdf

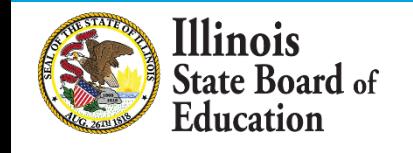

# Agenda

- **Reminders**
- **Enter Contract Days for Full Time**
- Enter New Employment Records
- Update/Add Positon Records
- Percent of Full Time Examples
- What is a Missing Position?
- **Checking for Missing Positions**
- **Enter Noncertified Staff FTE**
- **EIS Data Quality Checks**
- 2019-2020 Key Dates
- **Question & Answer**

llinois

### **EIS – Wrapping Up 2020 Employment\Position\Noncertified Staff**

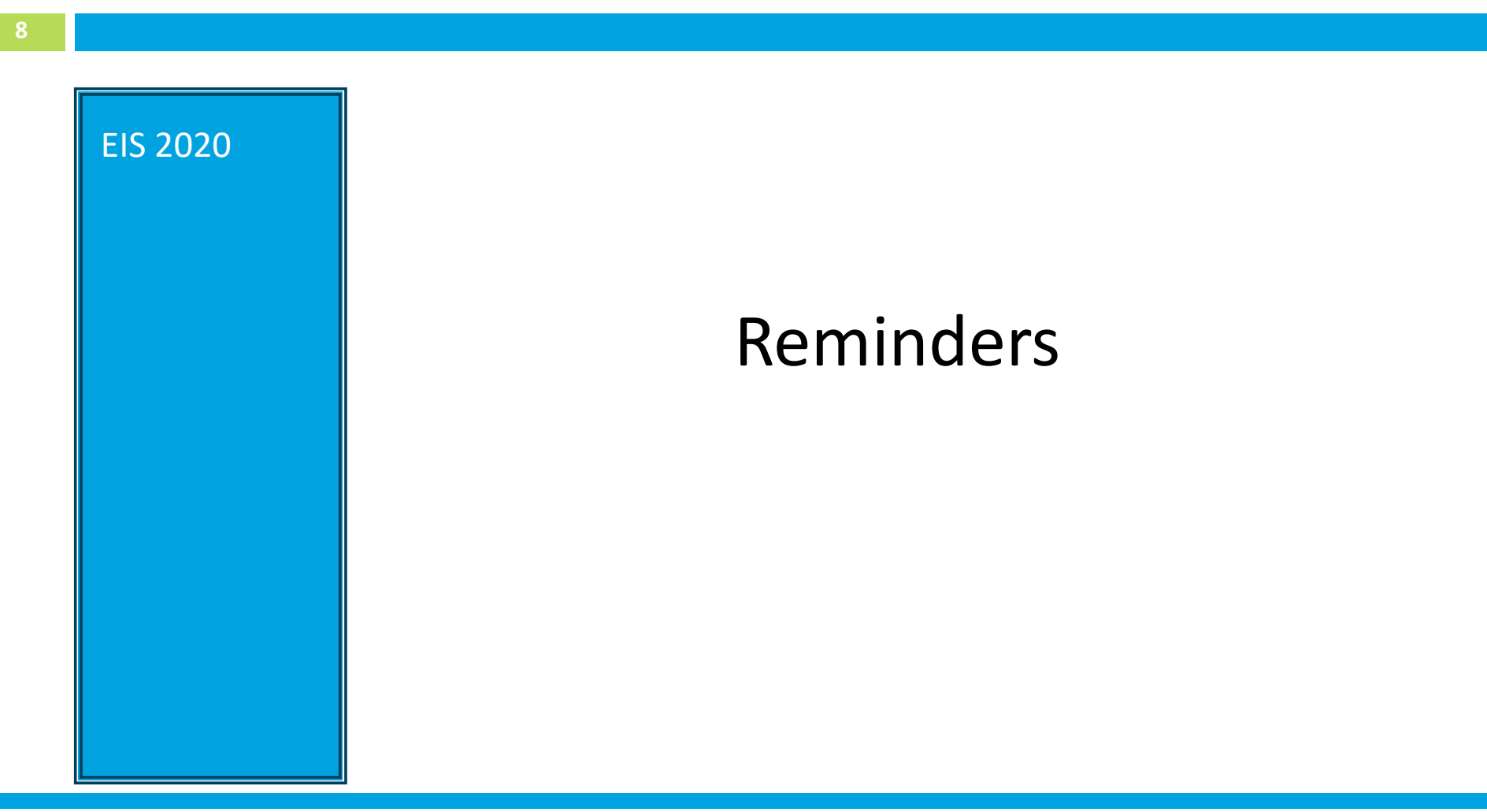

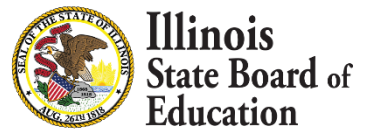

# Reminders

❖ **Due Thursday April 16, 2020**

Check List:

llinois

❑ Enter Contract Days for Full Time

❑ Enter New Employment Records

❑ Update Position Records

❑ Update Percent of Full Time

❑ Check EIS Missing Positions Report

❑ Verify Workloads Total 100%

❑ Enter Noncertified Staff FTE

❑ Paraprofessionals are required (if certified)

❑ Summer School Data is not required

### **EIS – Wrapping Up 2020 Employment\Position\Noncertified Staff**

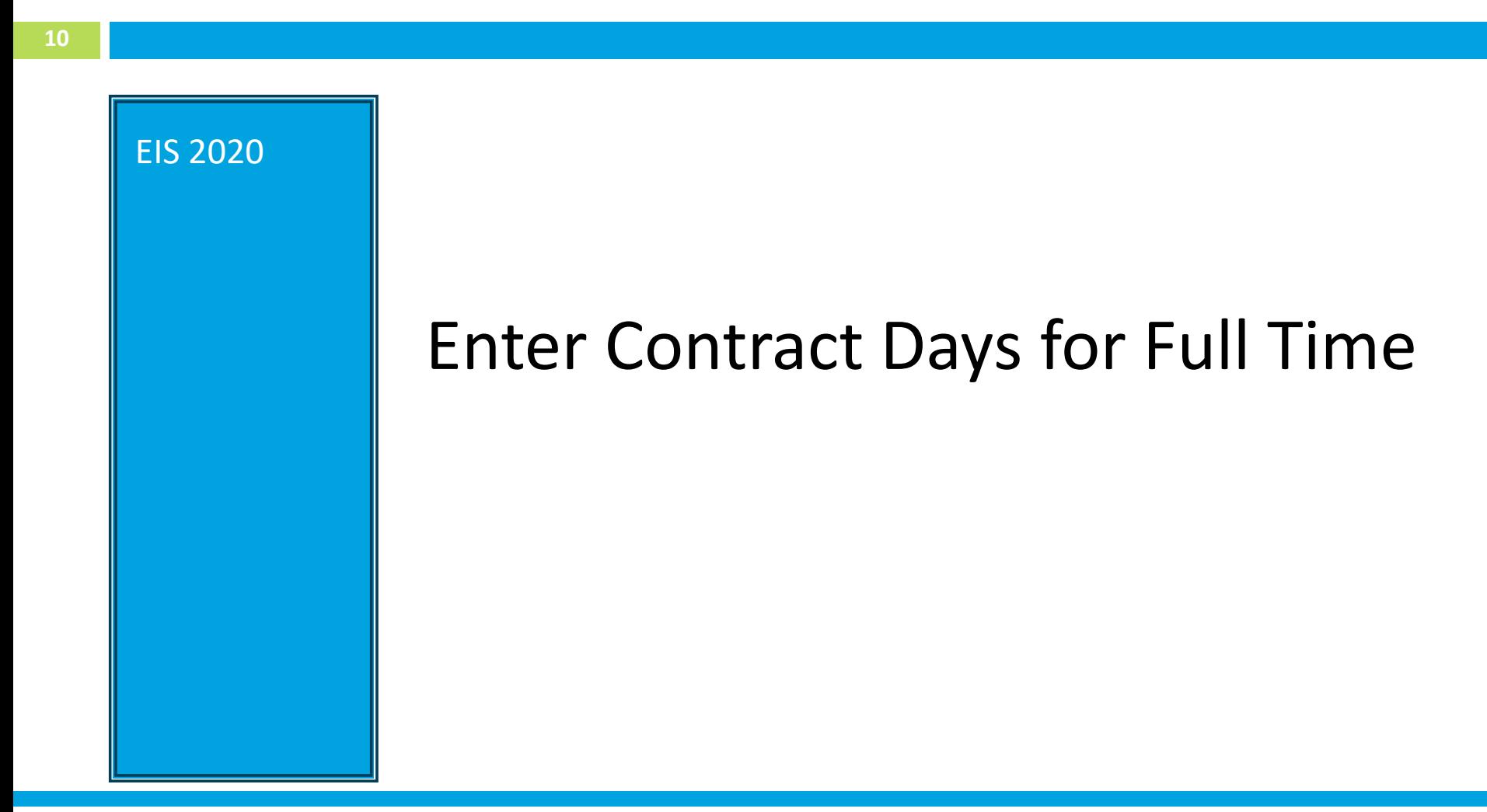

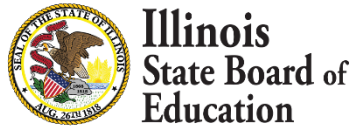

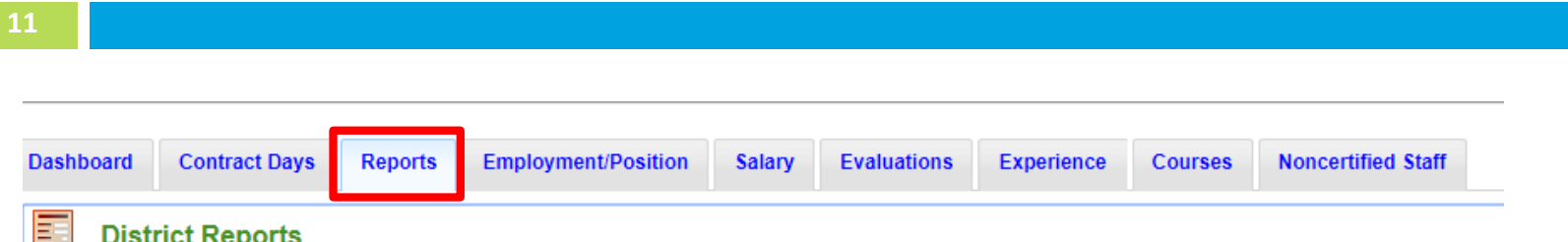

**Contract Days Reports Contract Days By Position Missing Contract Days Missing Contract Days By Position** 

**Illinois** 

ate Board <sub>of</sub>

- Check the Contract Days Reports in EIS
- The Contract Days Reports are located at the bottom of the Reports screen

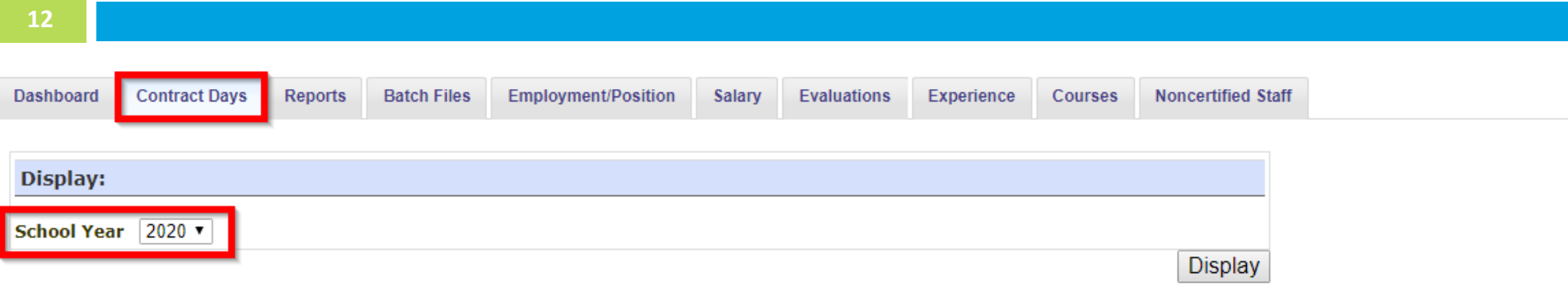

### **Contract Days for School Year 2020**

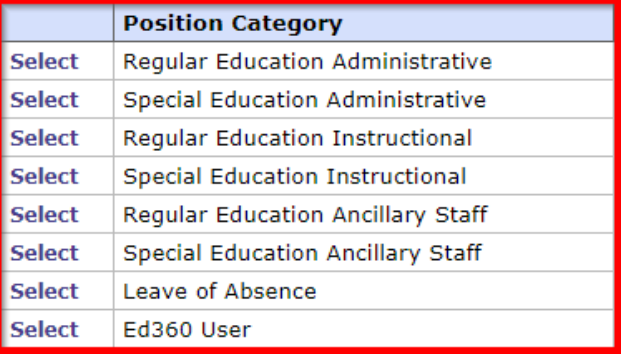

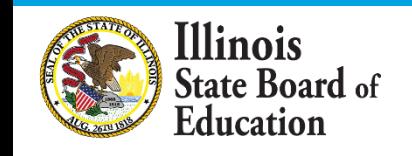

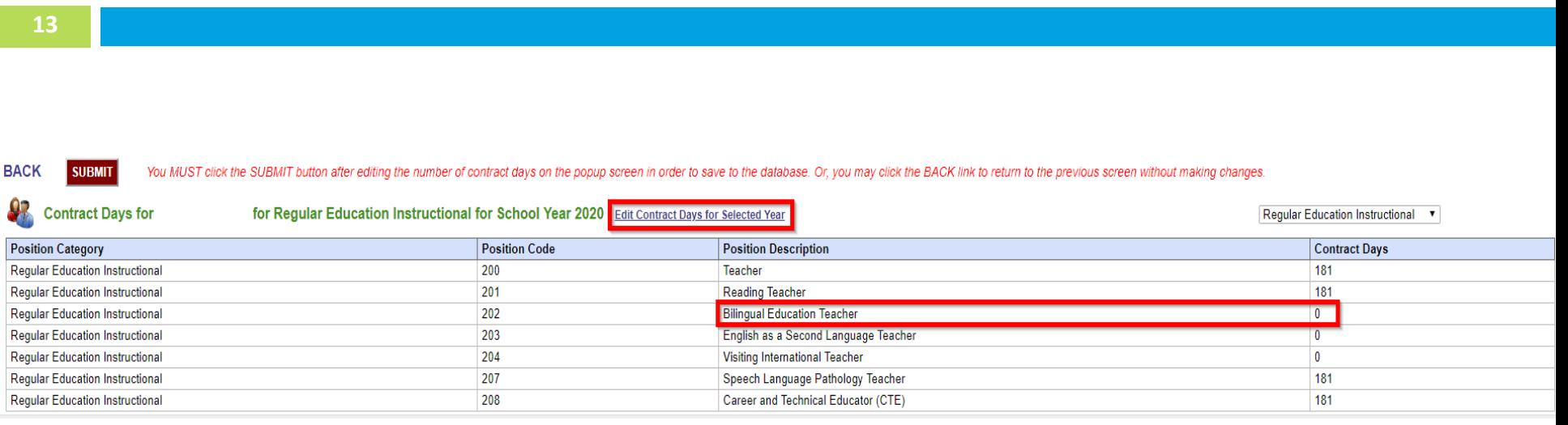

- For any position that you have employed, ensure that Contract Days is not 0 (zero).
- Make it consistent with other Contract Days in that Category.
	- Example: 180

**Illinois** 

ate Board of

#### Close X

#### 92 **Contract Days for for School Year 2020**

INSTRUCTIONS: Please enter the number of contract days by code or by category for your district.

#### **OK** Cancel

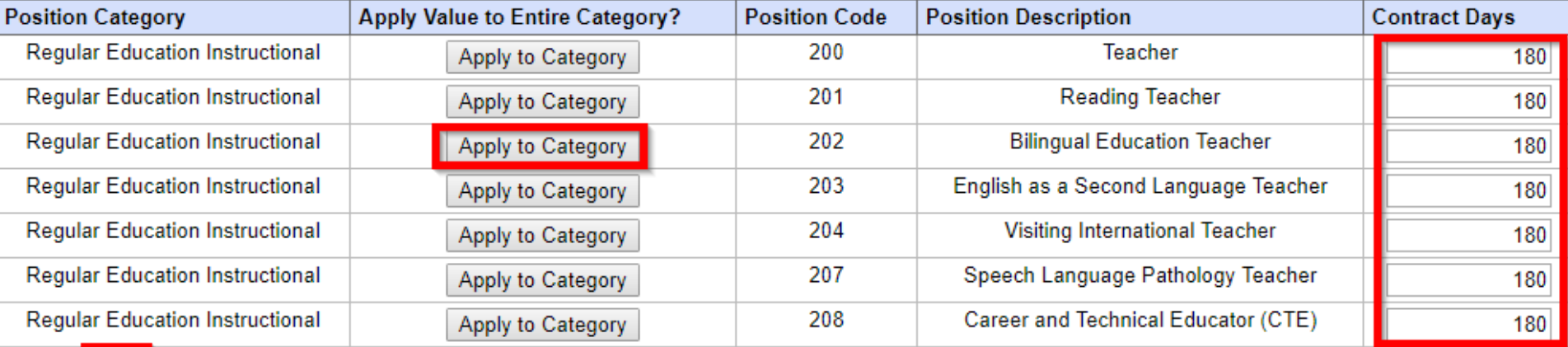

OK. Cancel

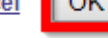

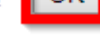

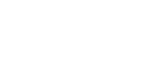

Illinois **State Board of** Education

### **EIS – Wrapping Up 2020 Employment\Position\Noncertified Staff**

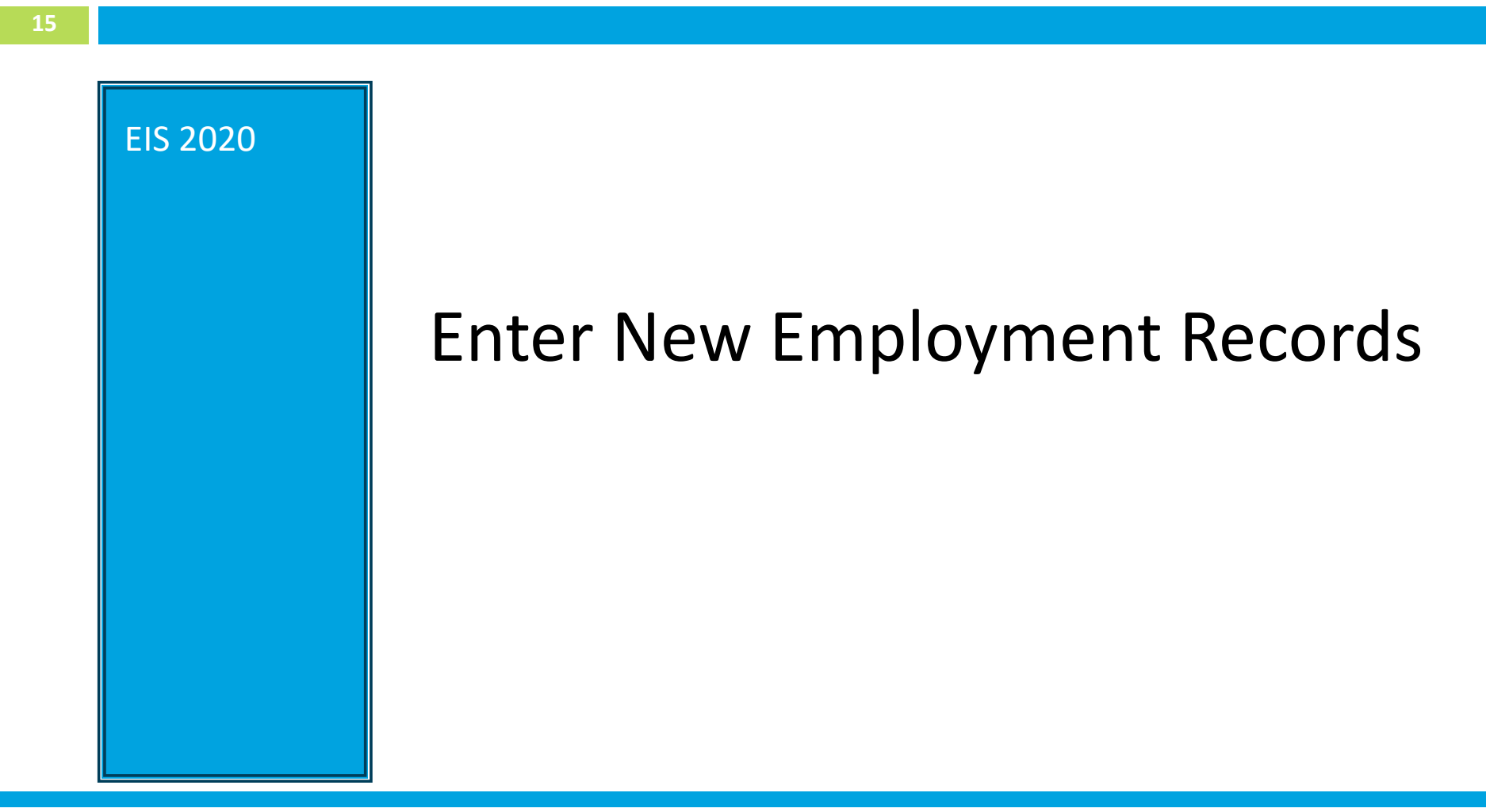

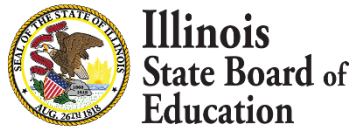

# Enter New Employment Record

**16**

#### *What to Expect:*

■ Add New Employments since July 1, 2019

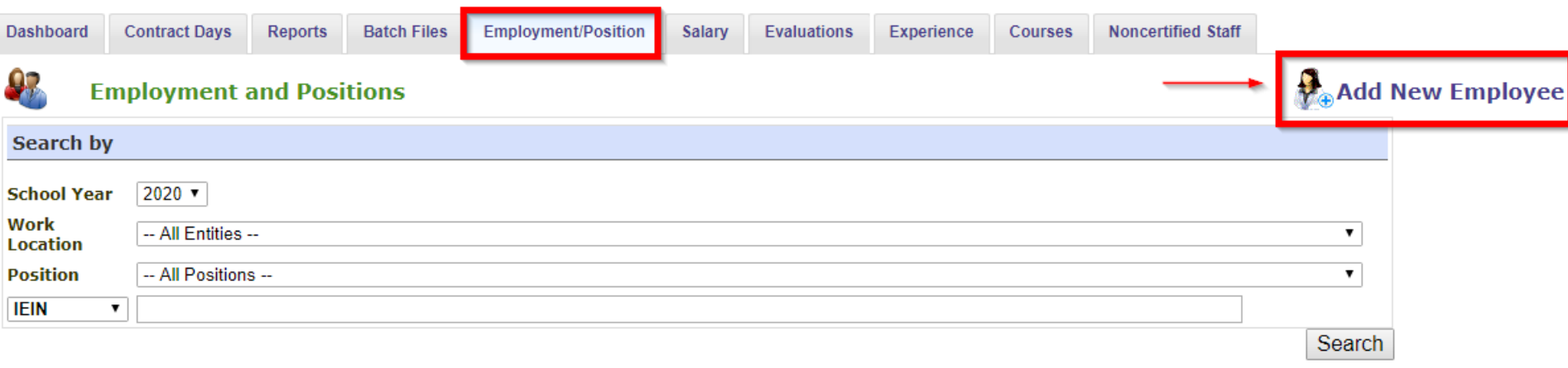

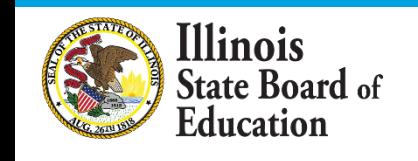

# Enter New Employment Record

**17**

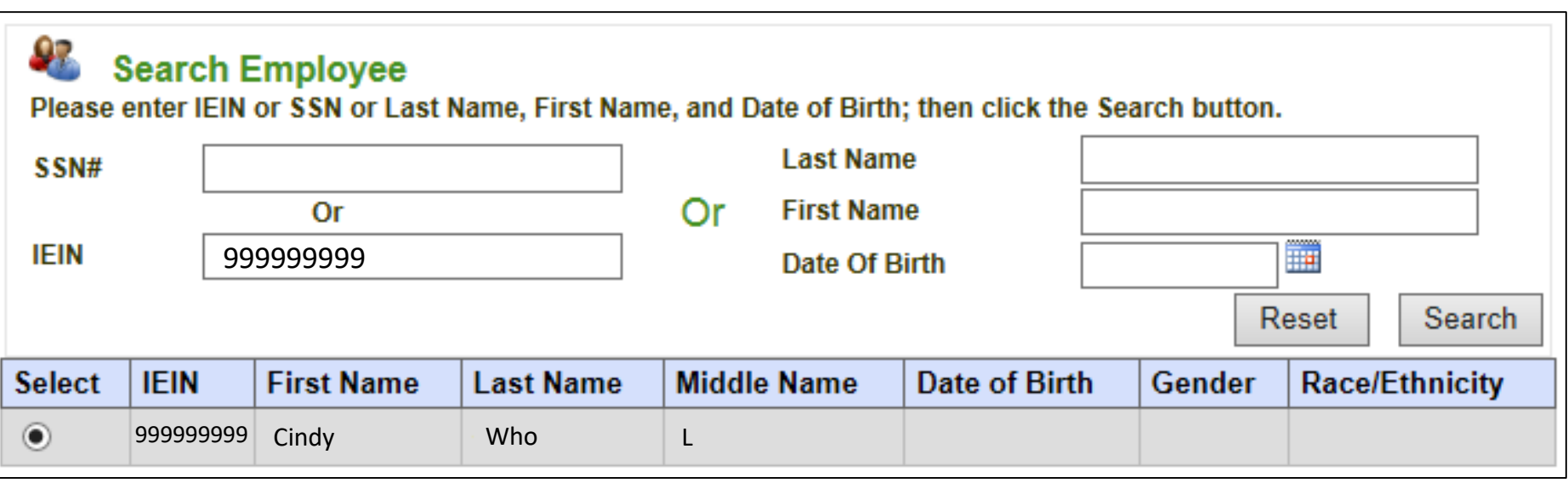

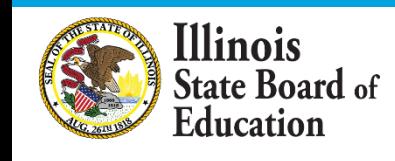

### **EIS – Wrapping Up 2020 Employment\Position\Noncertified Staff**

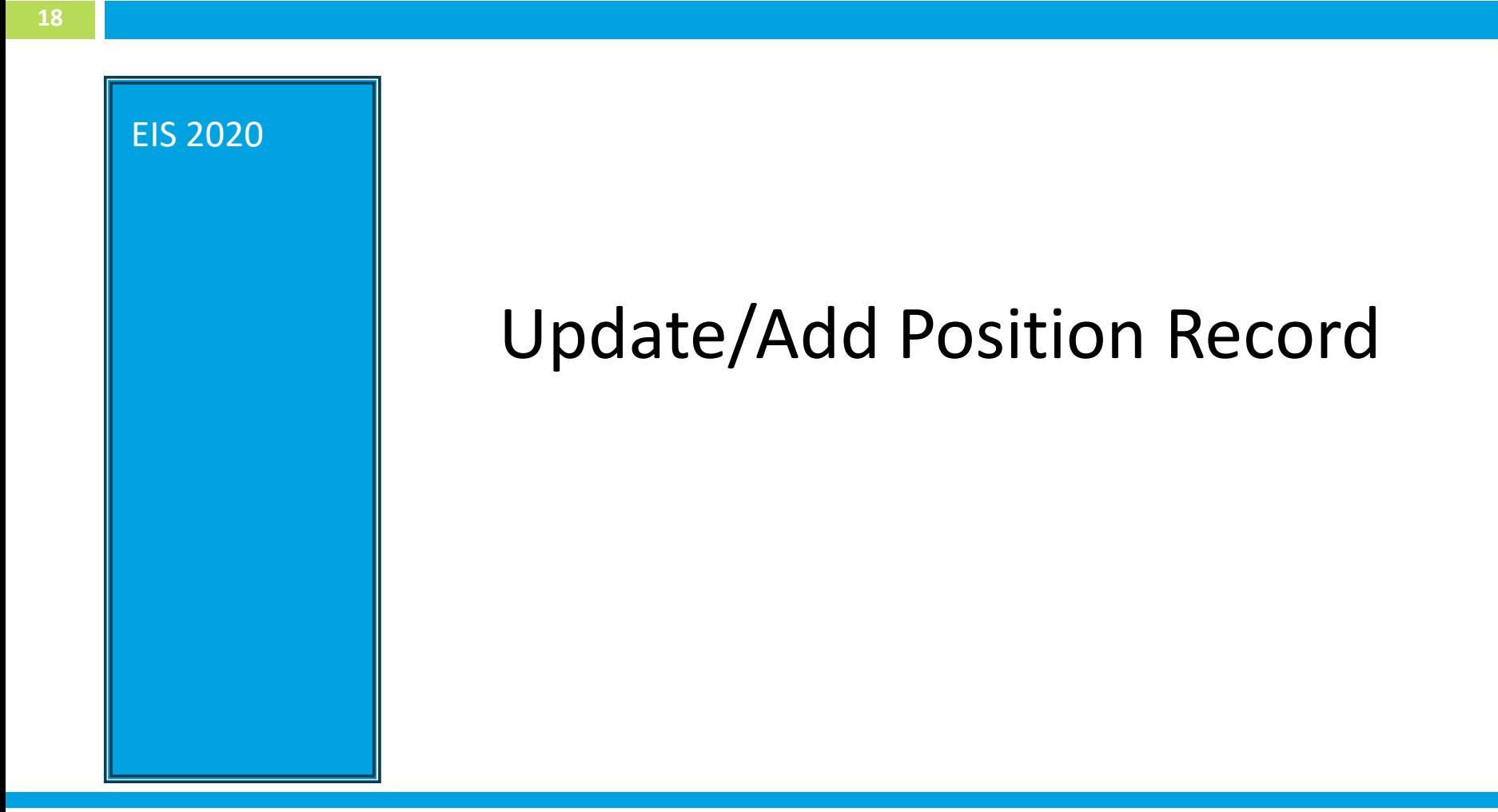

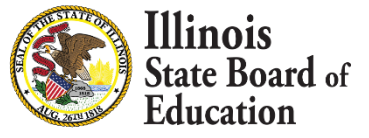

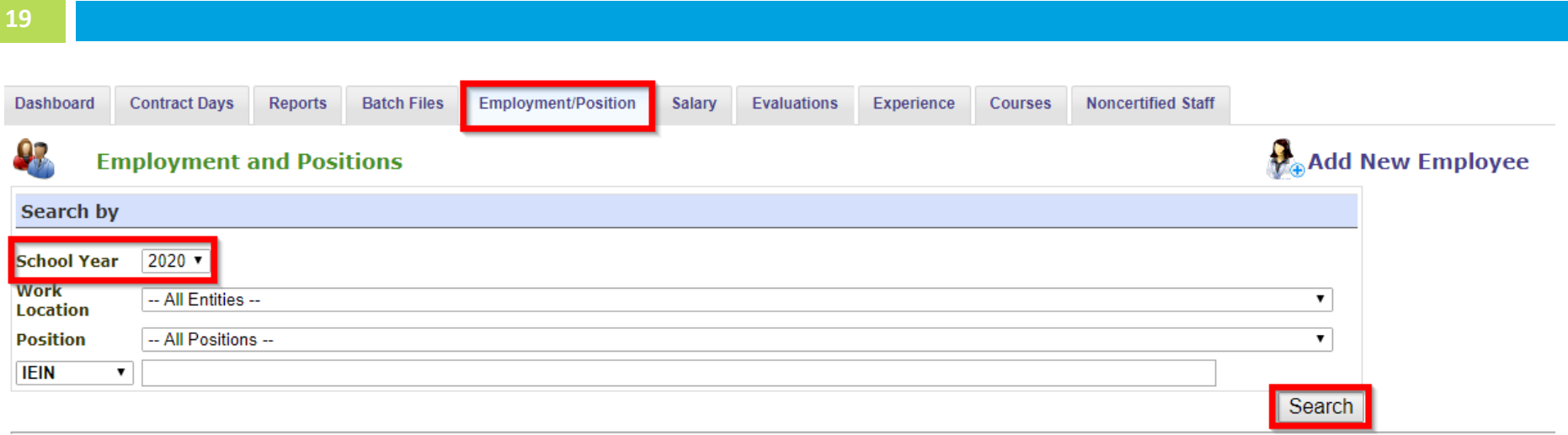

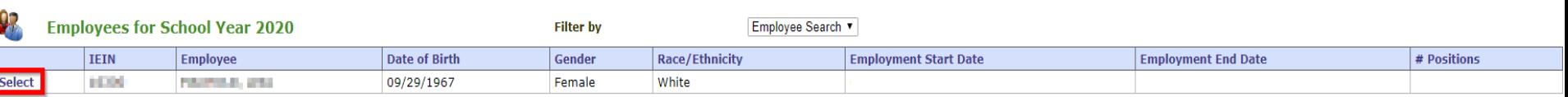

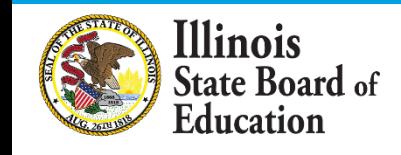

**20**

#### $\triangleright$  Example with no active Positions for the school year.

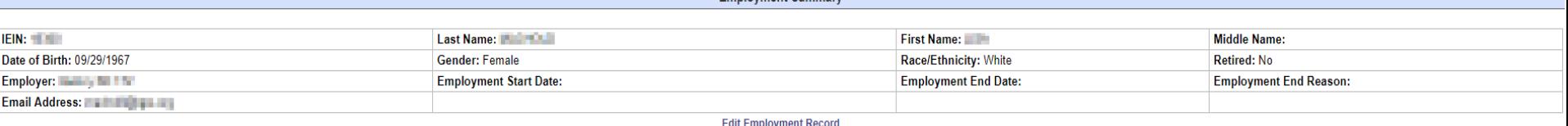

#### Employee Positions within the District for School Year 2020

There are currently no positions for this School Year. **Add Position Record View Positions From Other School Years** 

### $\triangleright$  Example with an active Position for the school year.

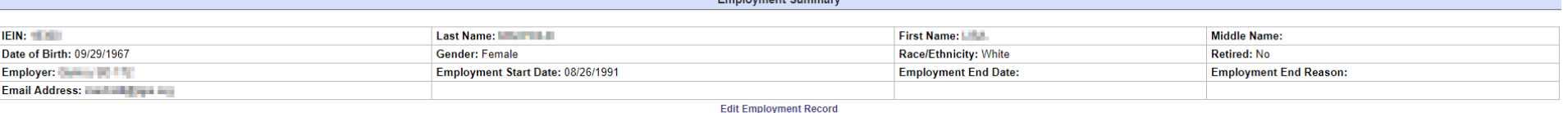

#### Employee Positions within the District for School Year 2020

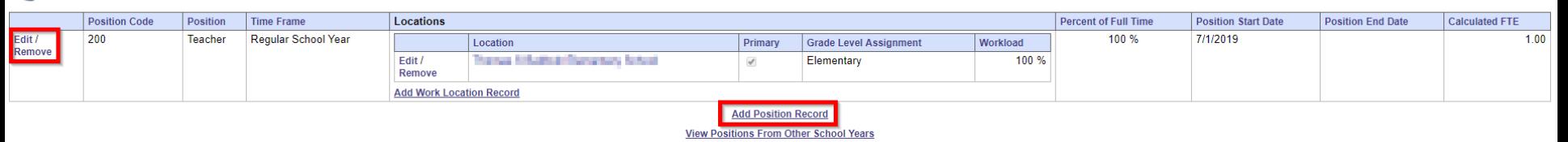

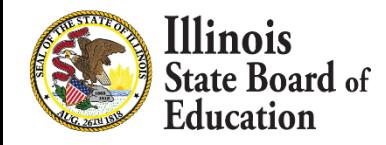

**21**

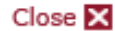

#### **PE** Positions for School Year 2020

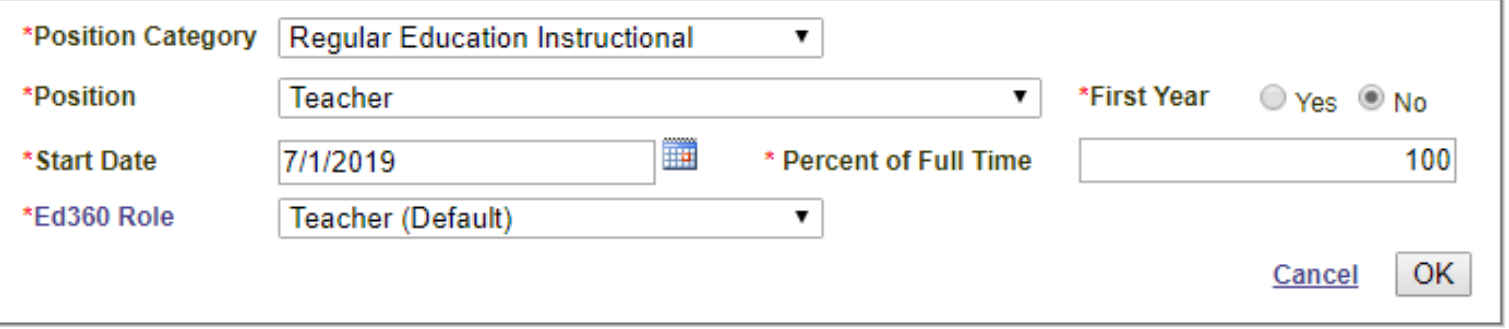

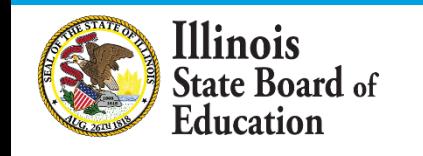

# Workload & Work Location

**22**

#### Employee Positions within the District for School Year 2020

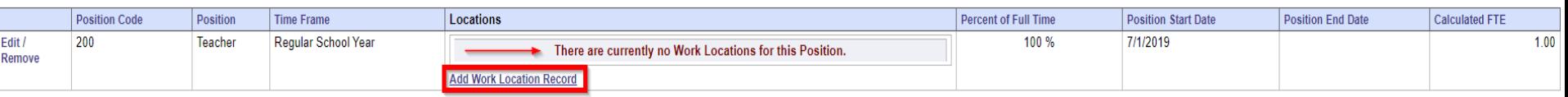

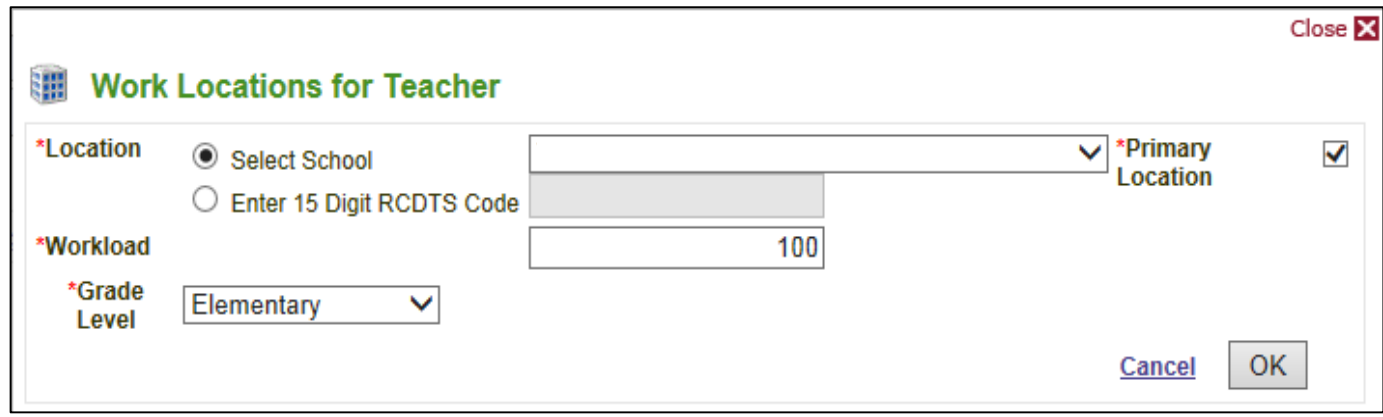

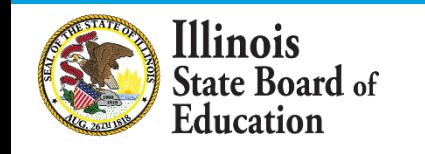

# Workload & Work Location

**23**

- **Definition** Workload is the percent work for a position at any particular location
- **Rules**

llinois

**State Board of** ducation:

- Sum of the workload per position **must equal 100%**
- The workload **does not need** to match the percent time employed
- **No longer need** to calculate the FTE at each location

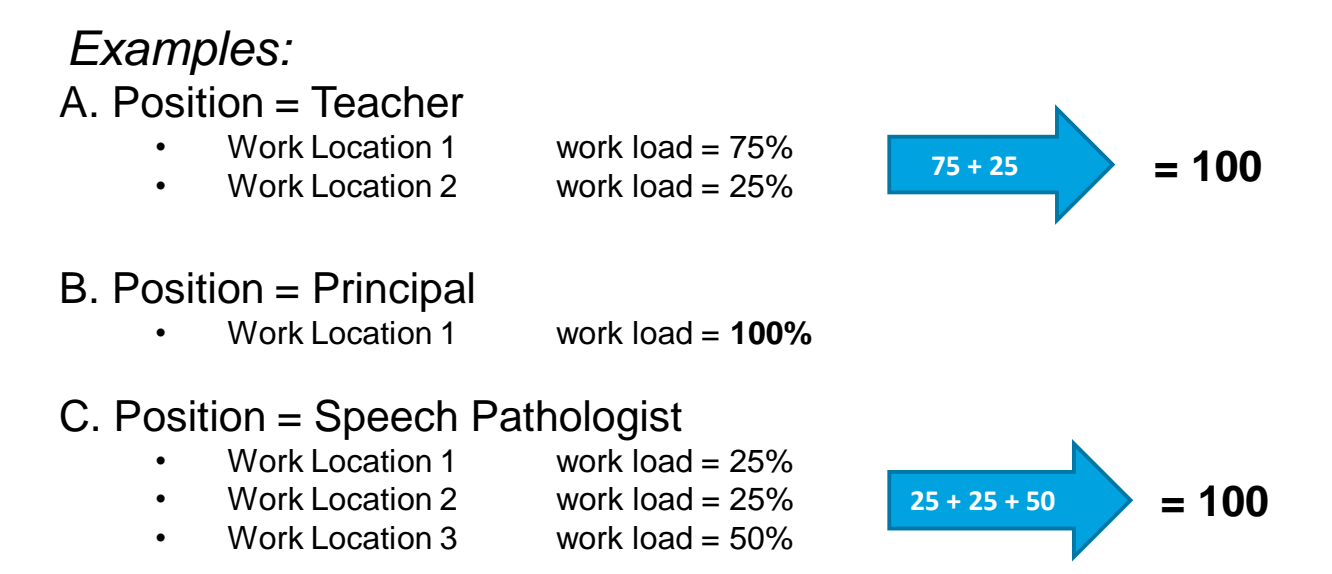

# Workload & Work Location

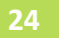

### *Example:*

- A. Position = Teacher
	- Work Location 1 work load =  $75%$
	-

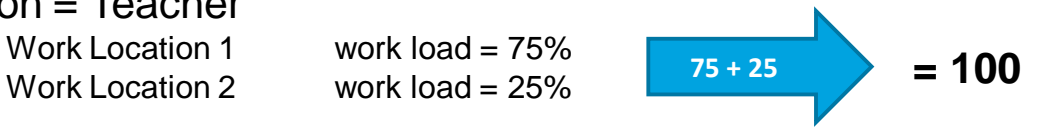

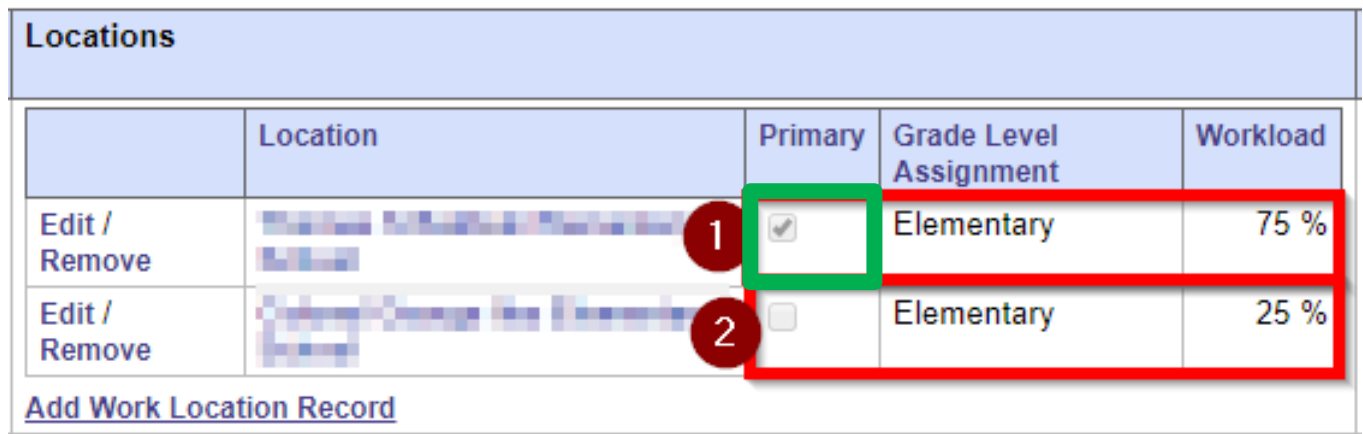

If the workload is evenly split between all work locations, choose any one as the Primary location.

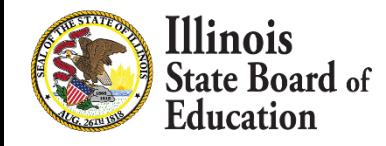

#### **25**

#### Employee Positions within the District for School Year 2020

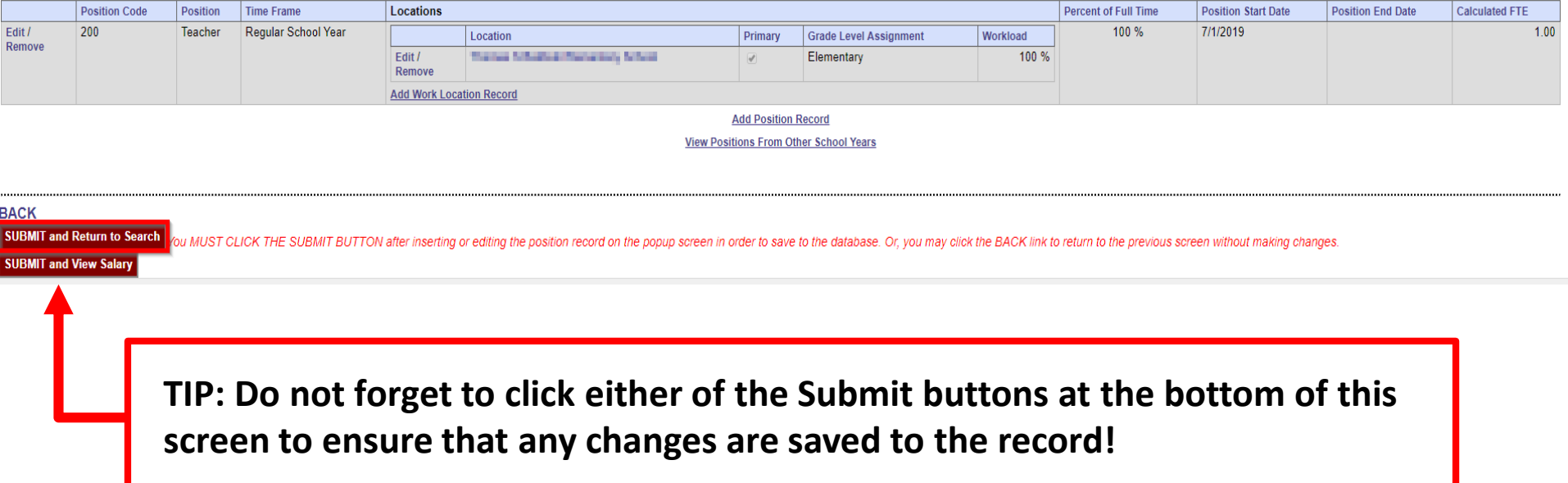

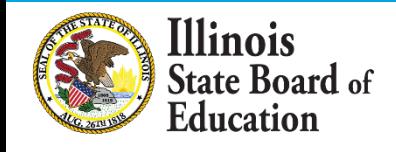

### **EIS – Wrapping Up 2020 Employment\Position\Noncertified Staff**

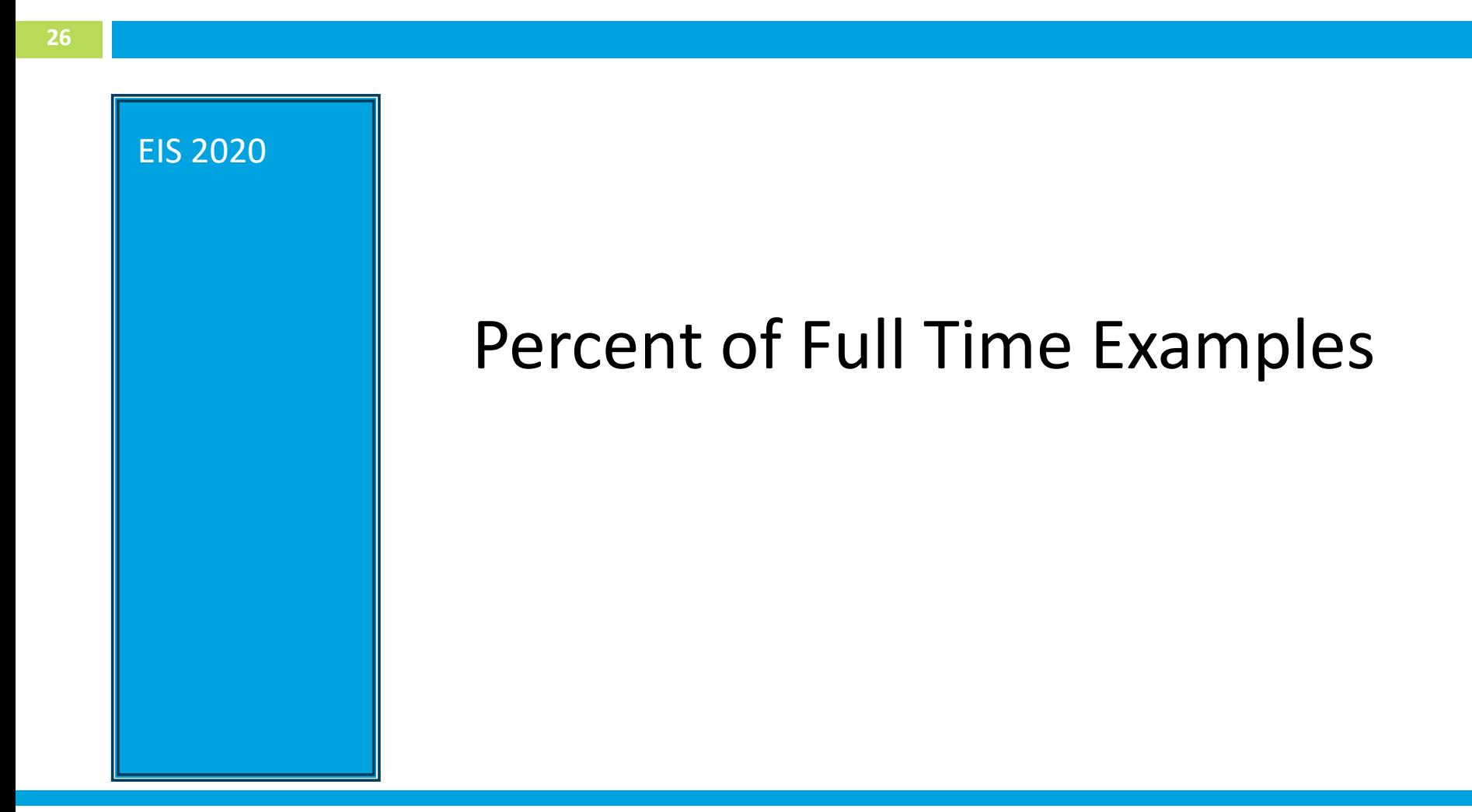

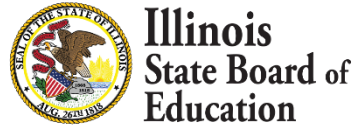

# Percent of Full Time

## **Percent of Full Time**

- **Definition** represents the percentage amount of time an employee is working for the district which equates to the districts definition of full time
- **Data Type in EIS**  numeric
- **Minimum**: 10
- **Maximum**: 100
- **Rules**

[llinois

- This element is **required** for all licensed staff
- Percentage of full time for number of days paid
- Used to determine full time and part-time employees
- Not used as an FTE
- 100 can be granted to **early leave** or **late hires**

# Percent of Full Time Examples

### **Real World Question**

Scenario:

- 1 st Semester **100%** Paraprofessional was paid **122** days out of **193** contracted days
- 2 nd Semester **60%** Paraprofessional was paid **71** out of **193** contracted days
- 2 nd Semester **40%** Teacher was paid **71** days out of **185** contracted days

#### **Solution**:

#### **End 1st Semester Position**

1 st Semester Percent Full Time = **100** Contracted Days = **193** Days Paid = **122** Calculated FTE =  $1(122)/193 = 0.63$ 

**Start New 2nd Semester Position – ADD 1ST POSITION** (*Paraprofessional*) 2 nd Semester Percent Full Time = **60** Contracted Days = **193** Days Paid = **71** Calculated FTE =  $0.6(71)/193 = 0.22$ 

#### **Start New 2nd Semester Position– ADD 2ND POSITION** (*Teacher*) 2 nd Semester Percent Full Time = **40** Contracted Days = **185** Days Paid = **71** Calculated FTE =  $0.4(71)/185 = 0.15$

llinois **State Board of** ducation:

# Percent of Full Time Examples

### **Example – 1 (hourly)**

If the standard number of hours an educator works in a day is **8**. If you have an educator who works **8** hours a day, their percent of full time should be **100**

### **Example – 2 (hourly)**

If the standard number of hours an educator works in a day is **8**. If you have an educator who works **6** hours a day, their percent of full time should be **75**

### **Example – 3 (hourly)**

If the standard number of hours an educator works in a day is **7.25**. If you have an educator who works **3.25** hours a day, their percent of full time should be **45**

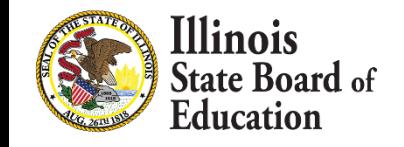

# Percent of Full Time Examples

### **Example – 4 (weekly)**

If the standard work week is **40** hours. If you have an educator who works during the week **8** hours Monday through Thursday and **4** hours on Friday the total hours worked for the week would be **36.** The percent of full time is **90**

### **Example – 5 (weekly)**

If the standard work week is **36.25** hours. If you have an educator who works during the week **7.25**, **7.25**, **3.25**, **3.25**, **7.25** Monday through Friday the total hours worked for the week would be **28.25.** The percent of full time is **78** (28.25 ÷ 36.25)

### **Example – 6 (weekly)**

If the standard work week is **36.25** hours. If you have an educator who works during the week **7.25**, **7.25**, **7.25** Monday, Wednesday and Friday the total hours worked for the week would be **21.75.** The percent of full time is **60** (21.25 ÷ 36.25)

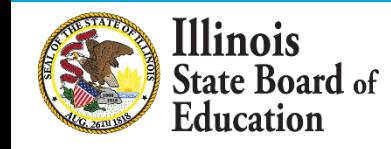

## Review - Steps for Adding Position Record

- ➢ *Step 1: Enter Contract Days for Full Time*
- ➢ *Step 2: Add Employment/Position Records*
	- *Position Category*
	- *Position*
	- *First Year Indicator*
	- *Position Start Date*
	- *Percent of Full Time*
- ➢ *Step 3: Add Work Location Record*
	- *Location*
	- *Primary Location*
	- *Workload*
	- *Grade Level*

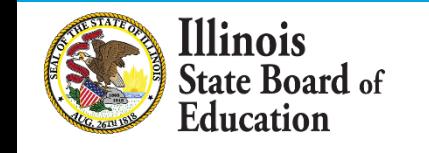

### **EIS – Wrapping Up 2020 Employment\Position\Noncertified Staff**

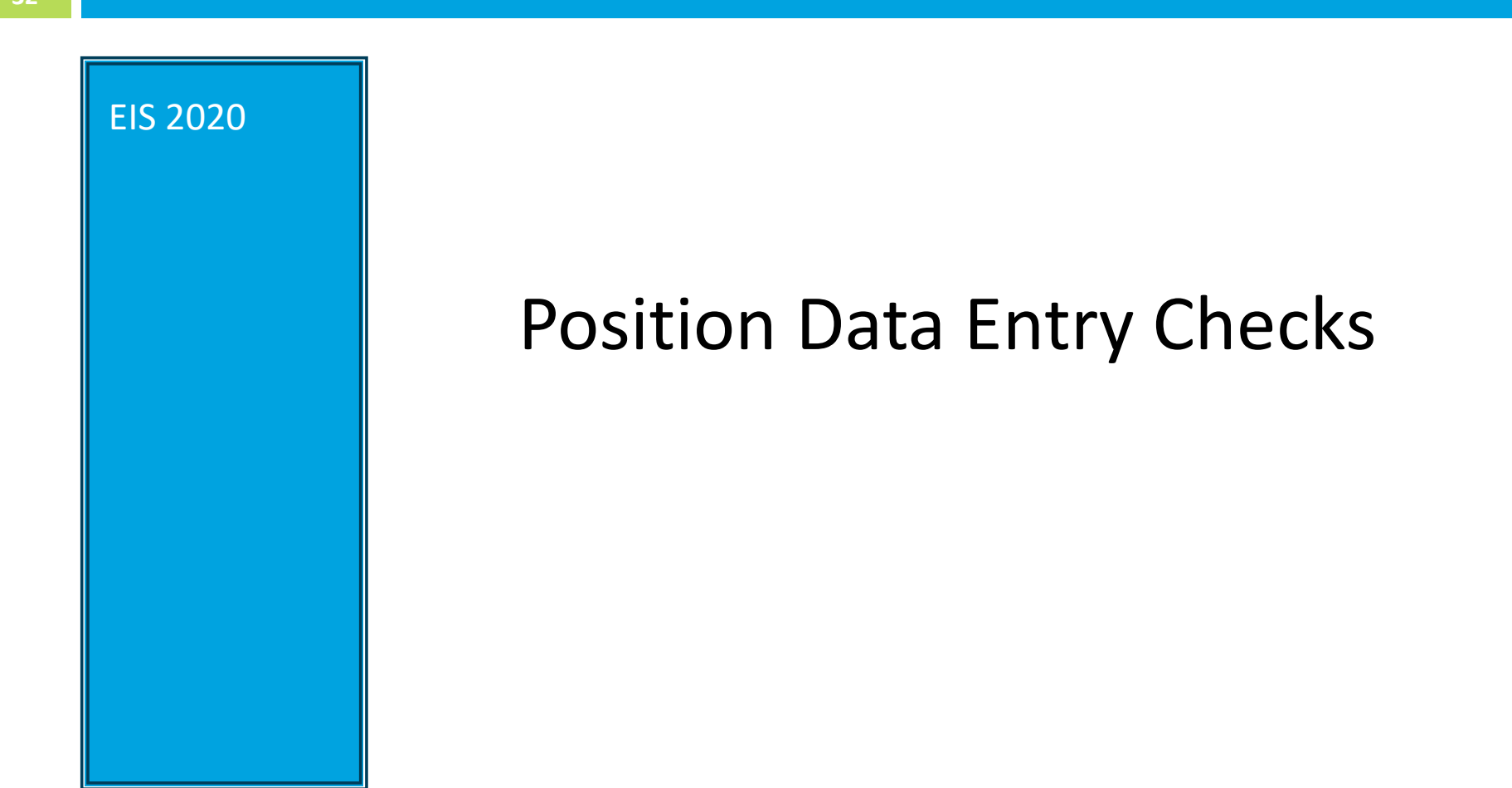

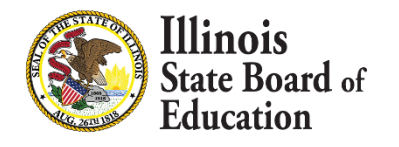

# Position Data Entry Checks

- **33**
- 1. Check for any missing positions and clean up any remaining data.
- 2. Percent of Full Time represents the percentage amount of time an employee is working for the district. Please see slides 25 – 29.
- 3. Contract Days cannot be zero for any position that you employ. This number must be representative of the entire school year.
- 4. Workload must total 100.

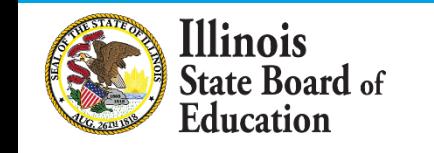

### **EIS – Wrapping Up 2020 Employment\Position\Noncertified Staff**

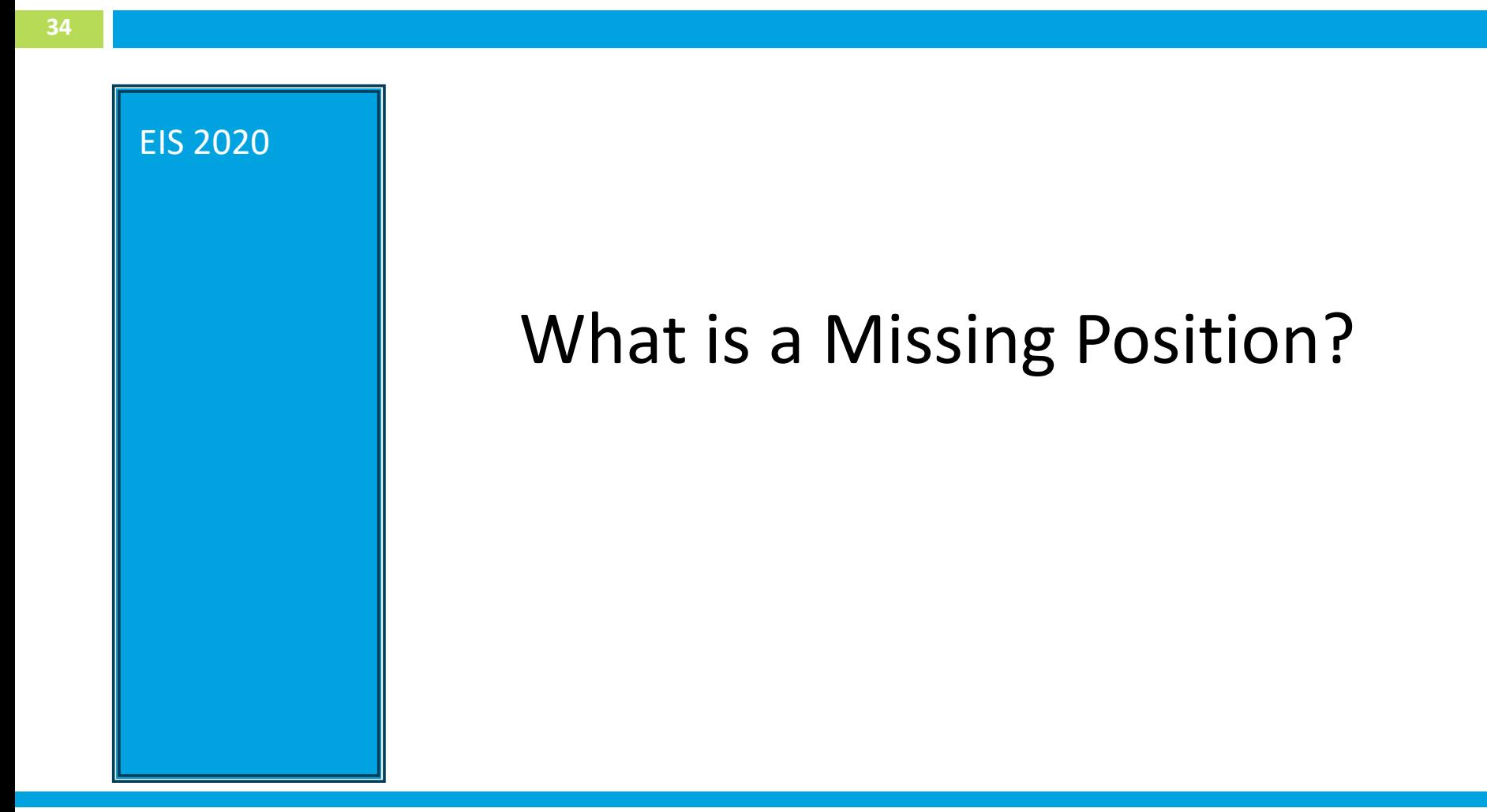

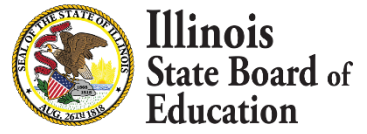

# What is a Missing Position?

## **Common Missing Positions:**

- **Scenario 1: The Employment End Date is in the wrong school year. After July 1.**
- **Scenario 2: There is an active employment but no position record assigned in 2020**
- **Scenario 3: The employee left before 2020 and the employment record has not been ended**

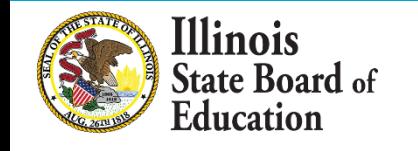

## Scenario 1: Employment End Date In the Wrong

## School Year

### **Change the End Date to something in the corresponding school year**

- $\triangleright$  For example, change the End Date to fall in the range of the current school year
	- $\geqslant$  07/01/2019 06/30/2020

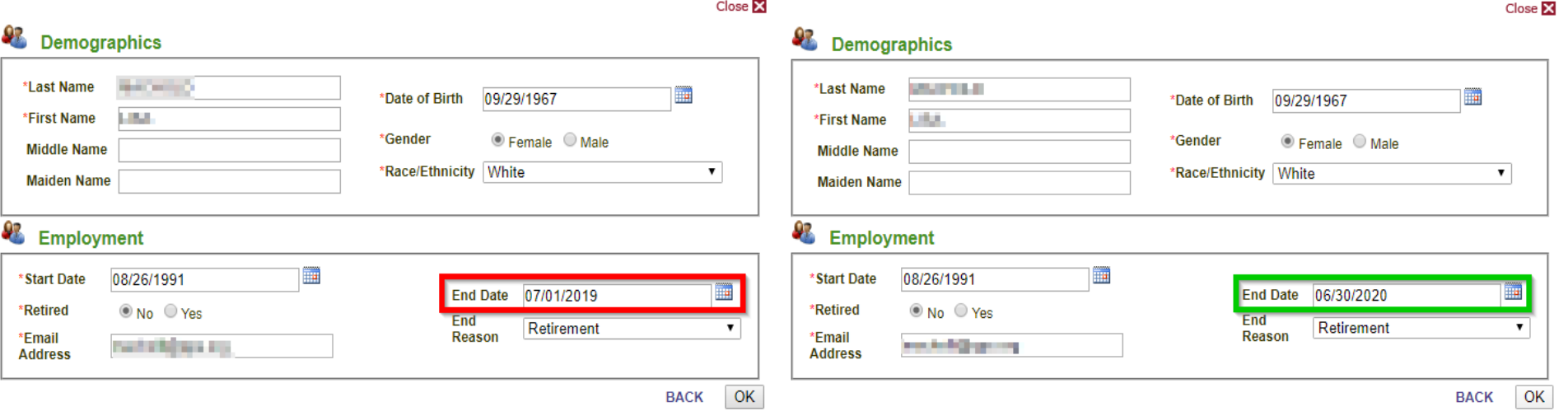

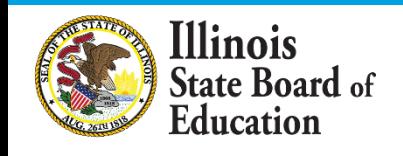

**36**

### Scenario 2: Active Employment But No Position Record

### Assigned In 2020

➢ **Add position using Employment\Position tab**

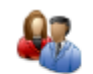

Employee Positions within the District for School Year 2020

There are currently no positions for this School Year.

**Add Position Record** 

**View Positions From Other School Years** 

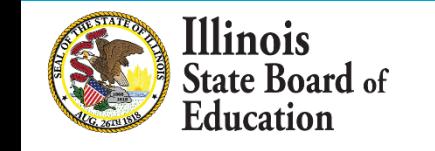

**37**

## Scenario 3: Employee Left During School Year

### **Located on the Salary Tab:**

- ➢ Step 1: Enter Position End Date
- ➢ Step 2: Enter Salary Information
- $\triangleright$  Step 3: Enter Benefits Information (if applicable)
- ➢ Step 4: Enter Actual Days Paid
- ➢ Step 5 Enter Days Absent

### **Located on the Employment/Position Tab:**

➢ Step 6: Edit Employment Record, Add Employment End Date and Reason

**Note: If you are aware that the employee is moving to another District, let the waiting district know they can add the educator**

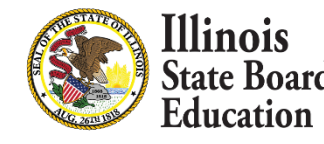

### **EIS – Wrapping Up 2020 Employment\Position\Noncertified Staff**

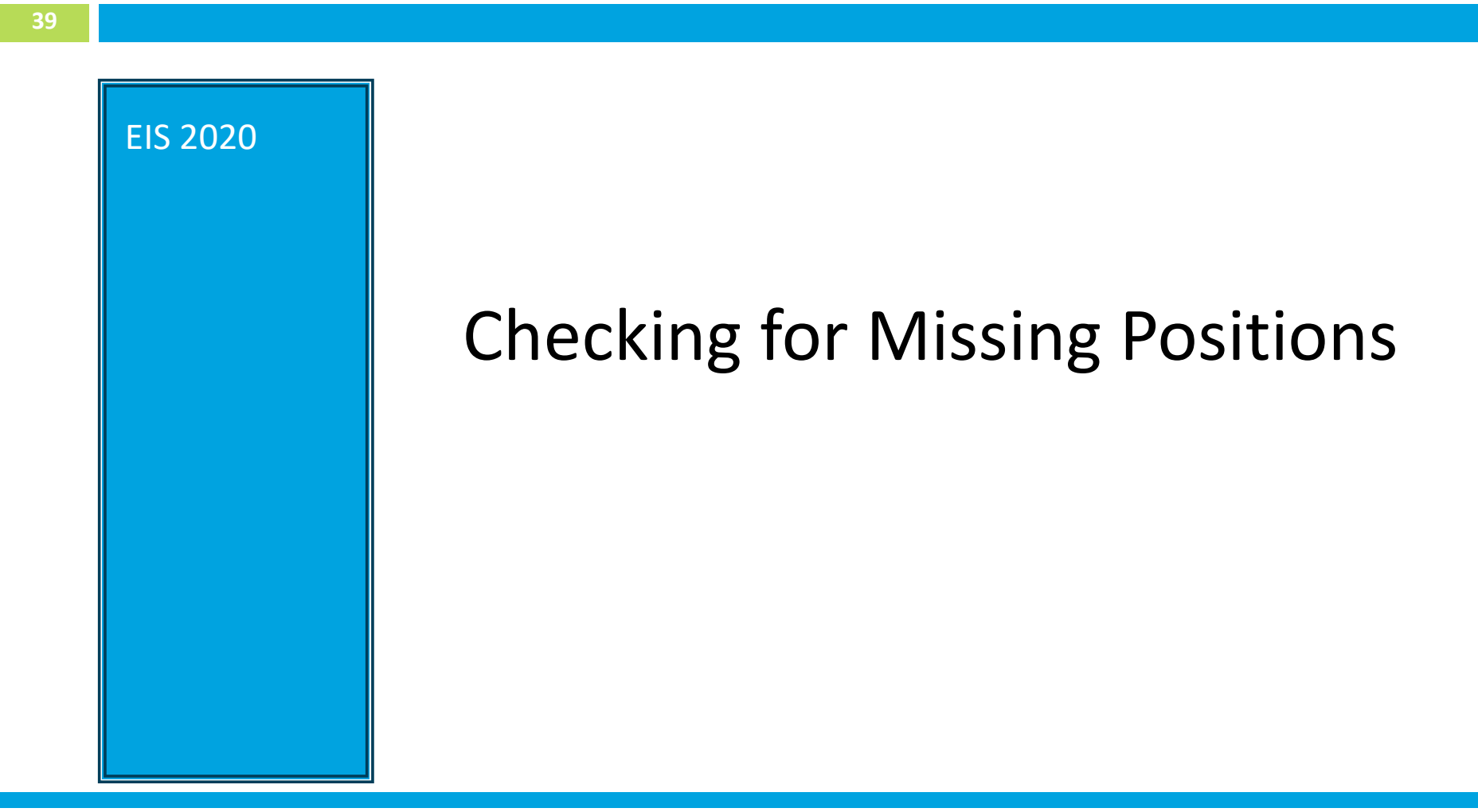

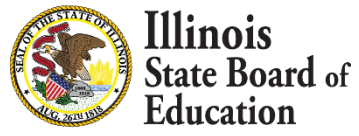

# Checking for Missing Positions

**40**

### *1. Check EIS Dashboard:*

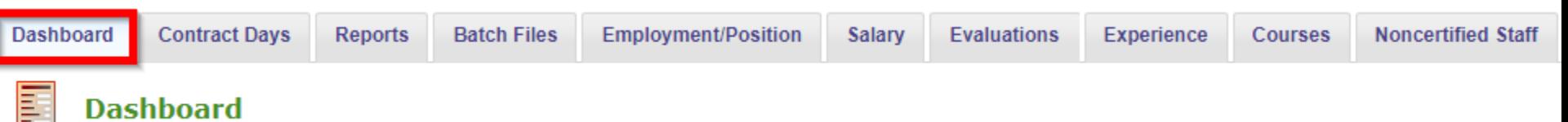

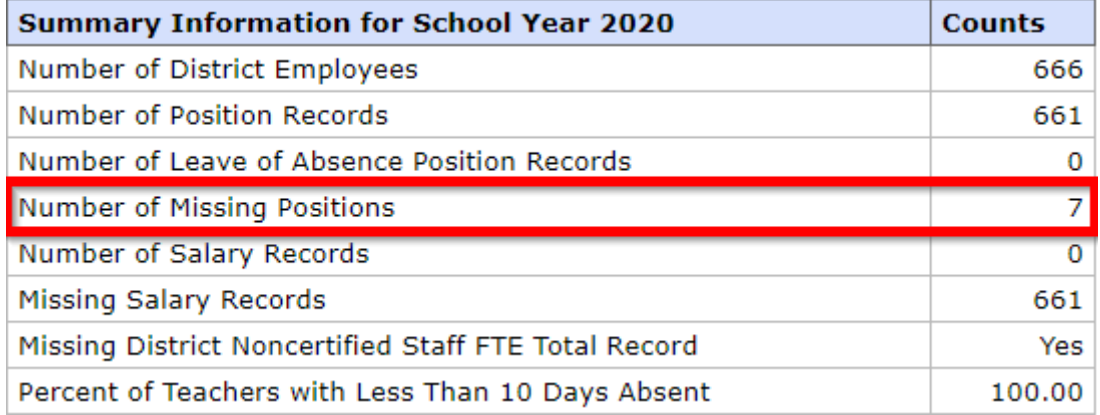

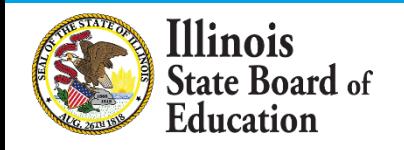

# Checking for Missing Positions

#### **41**

#### *2. EIS Missing Position Report*

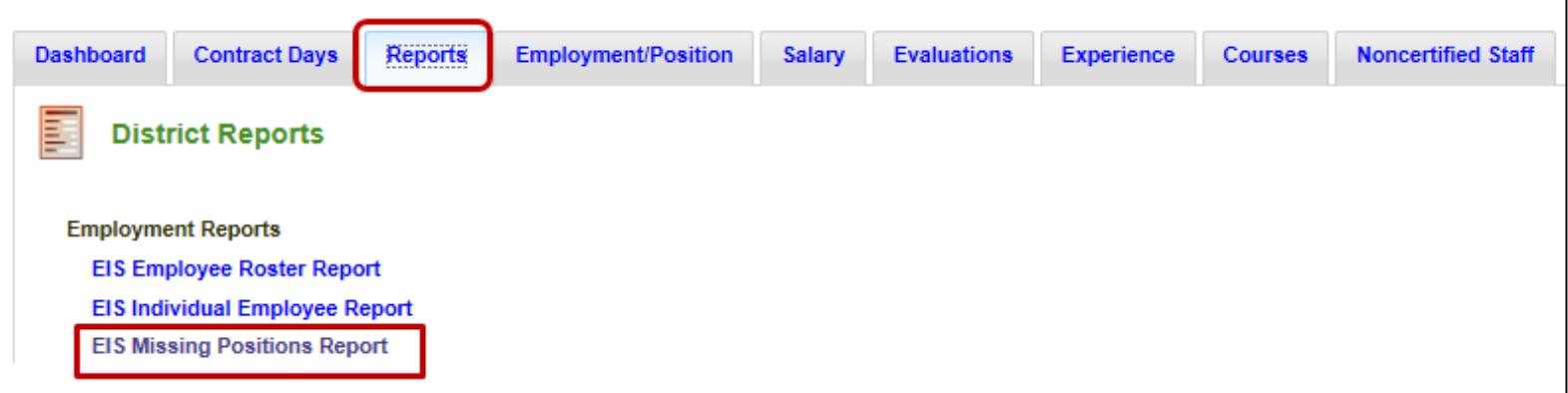

#### **EIS Missing Positions Report**

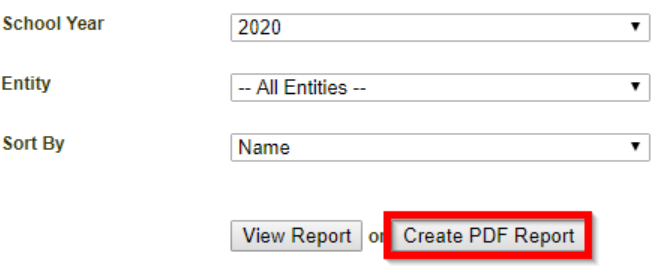

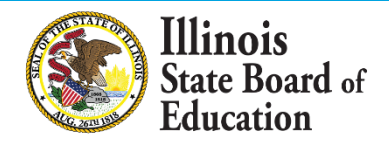

# Checking for Missing Positions

**42**

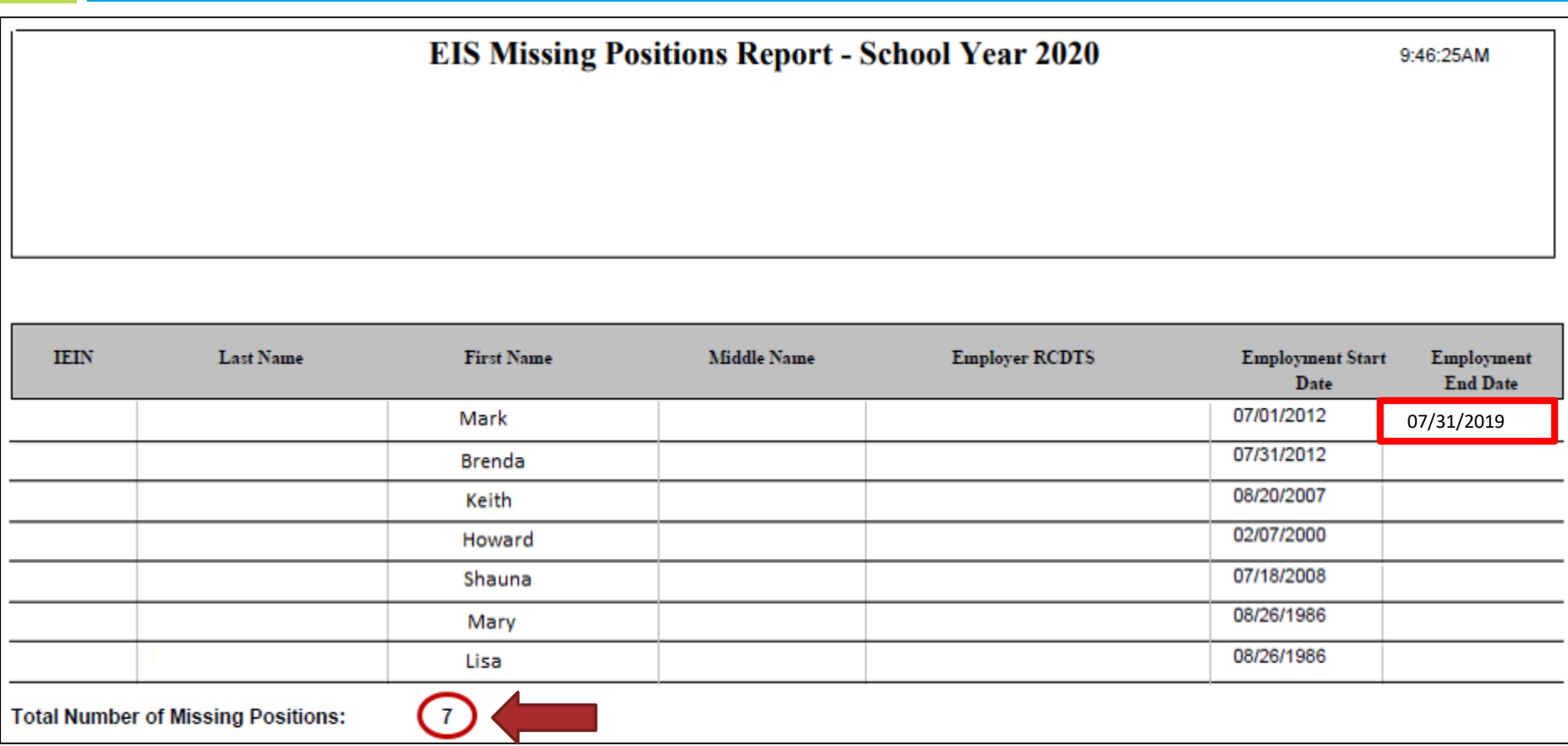

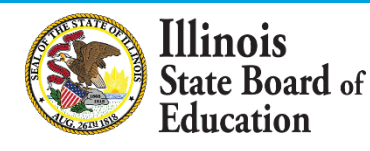

## Review - Steps for Adding Position Record

- ➢ *Step 1: Enter Contract Days for Full Time*
- ➢ *Step 2: Add Employment/Position Records*
	- *Position Category*
	- *Position*
	- *First Year Indicator*
	- *Position Start Date*
	- *Percent of Full Time*
- ➢ *Step 3: Add Work Location Record*
	- *Location*
	- *Primary Location*
	- *Workload*
	- *Grade Level*

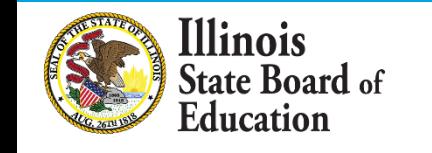

### **EIS – Wrapping Up 2020 Employment\Position\Noncertified Staff**

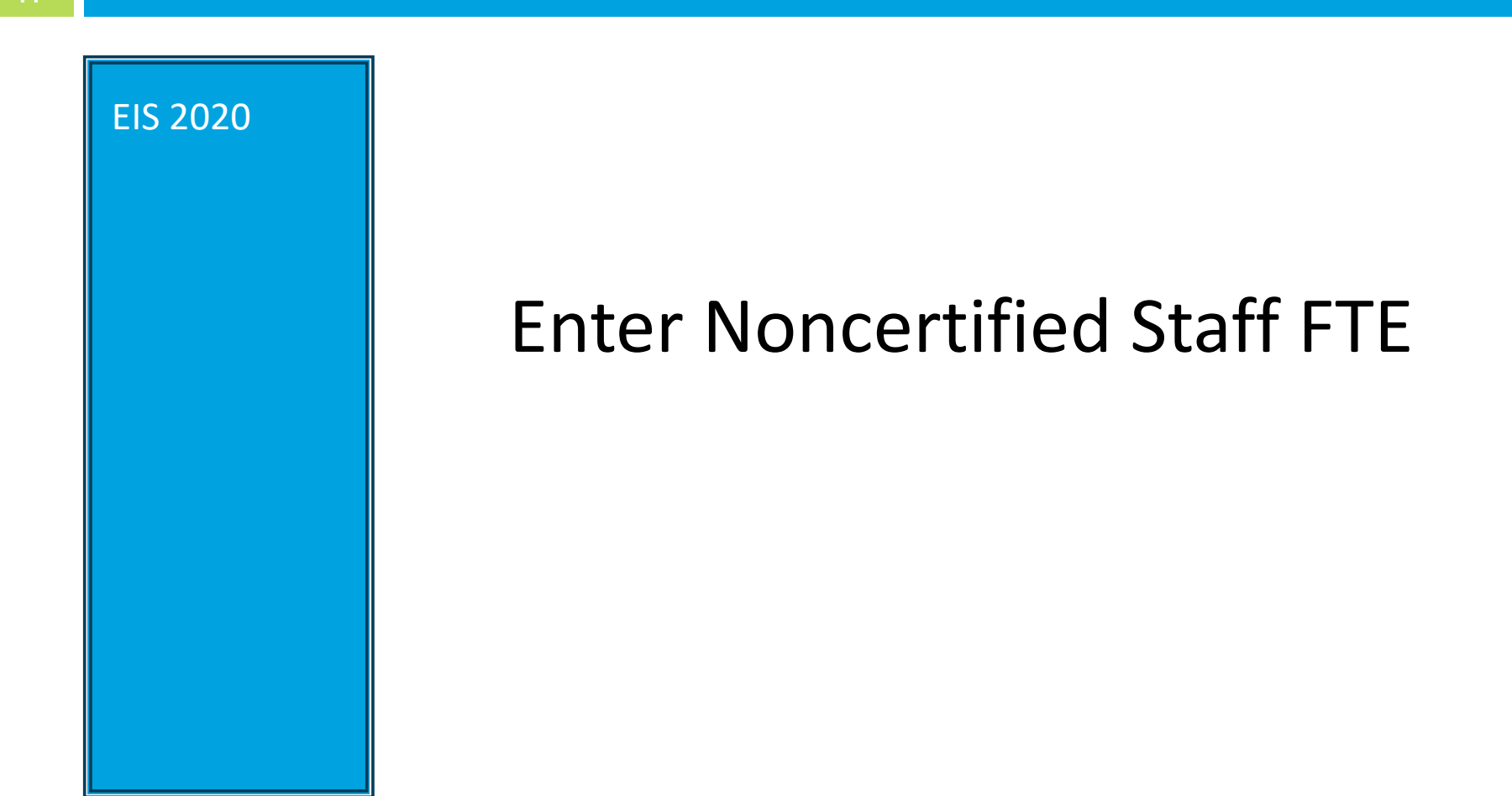

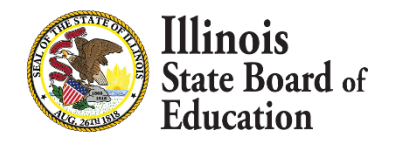

# Enter Noncertified Staff FTE

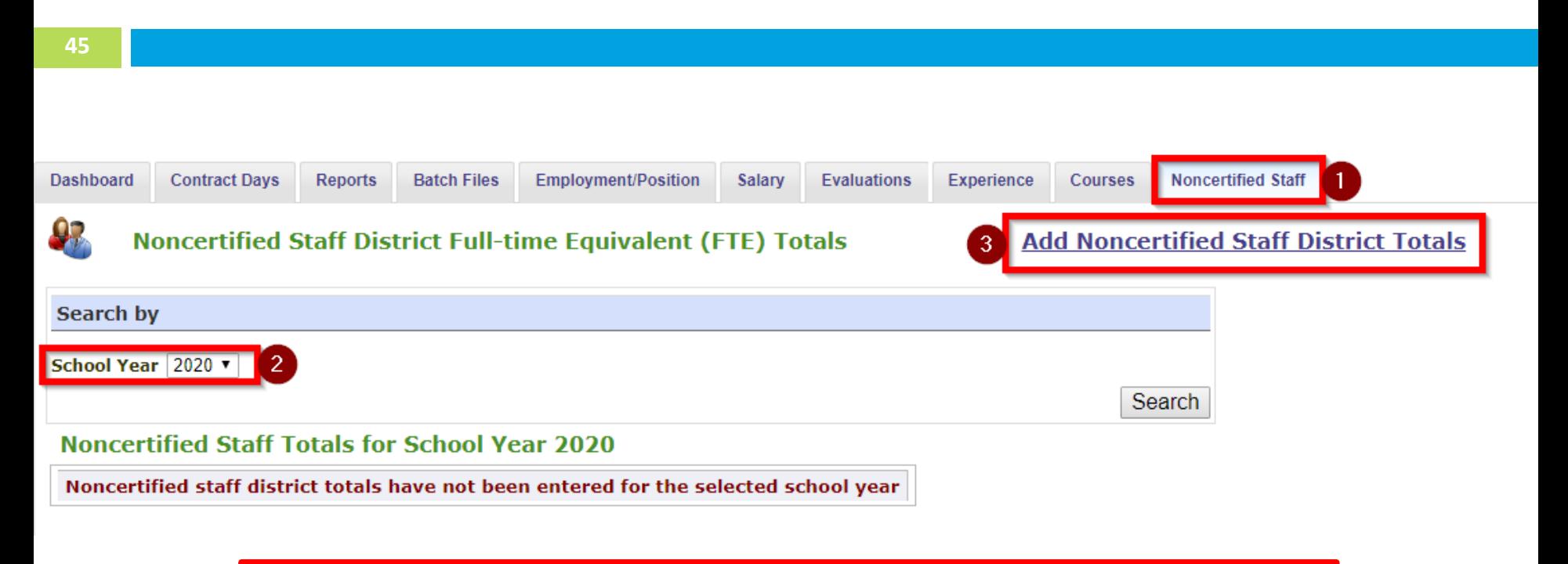

*\*Remember to enter Noncertified Staff as Aggregated Counts\**

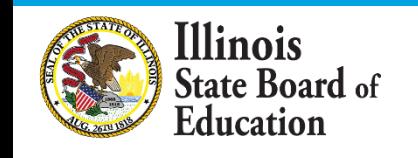

# Enter Noncertified Staff FTE

### **46**

#### Noncertified Staff District Totals for School Year 2020

INSTRUCTIONS: Please enter the total number of staff by category for your district.

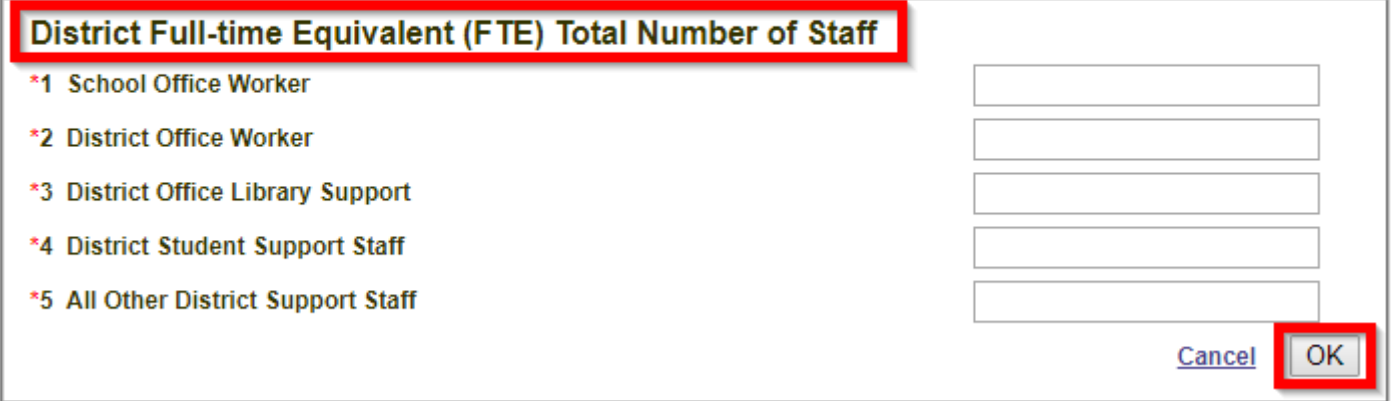

- ➢ For more information regarding these Noncertified Staff Categories, please visit the link below:
- ➢ <https://www.isbe.net/Documents/data-elements-alltabs.pdf>

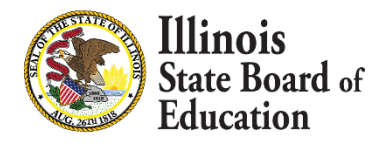

### **EIS – Wrapping Up 2020 Employment\Position\Noncertified Staff**

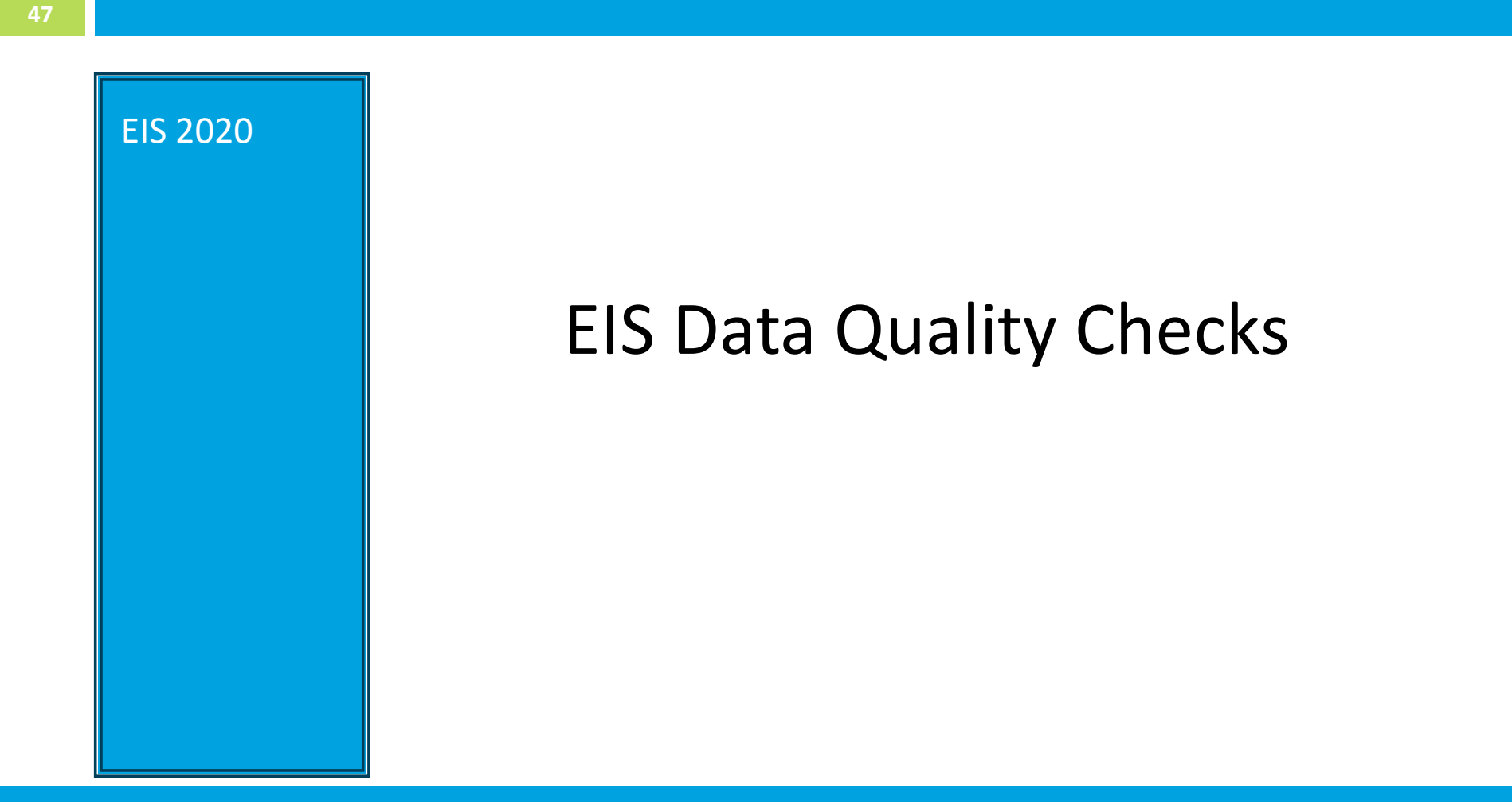

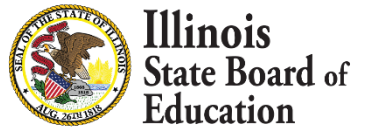

## EIS Data Quality Checks

- ✓ Check List:
	- ❑ Check 1: Run EIS Missing Positions Report & check EIS Dashboard.
	- ❑ Check 2: A District Superintendent is entered and the Work Location is at the District location (if applicable).
	- ❑ Check 3: A Principal is assigned to every school (if applicable). Check EIS Dashboard.
	- ❑ Check 4: Every school has teachers assigned.

❑ Check 5: Teacher work location required for all classroom locations.

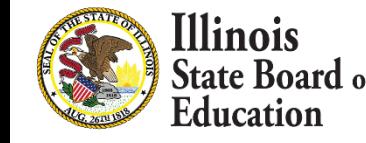

## EIS Data Quality Checks

- ✓ Check List:
	- ❑ Check 6: Ensure that all positions that are employed by the district have Contract Days entered.
	- ❑ Check 7: Check that the Noncertified Staff FTE data has been entered.

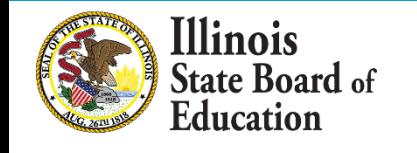

## 2020 Key Dates

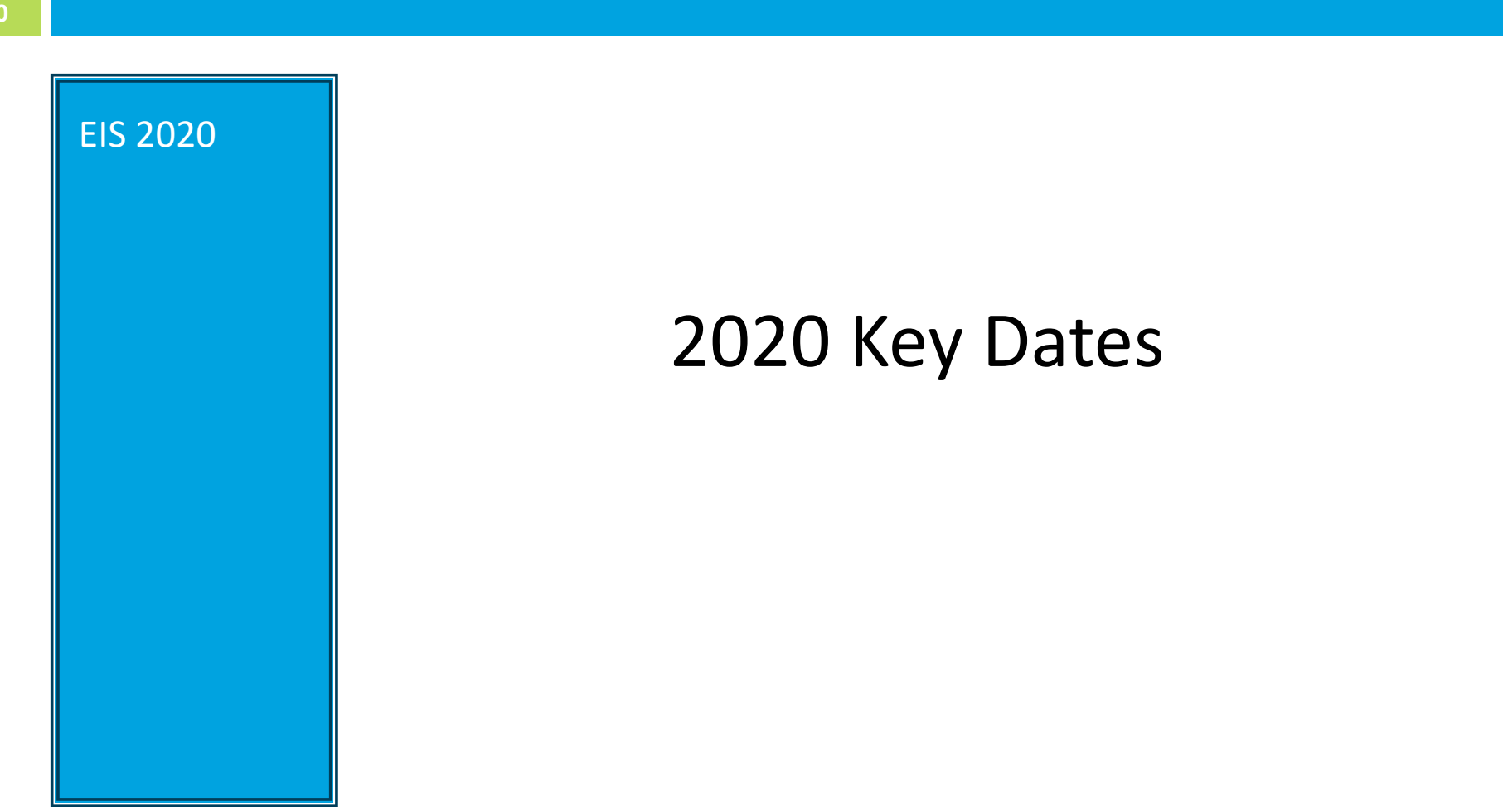

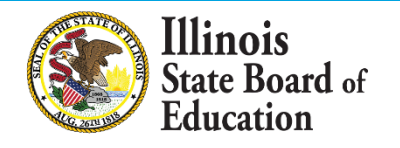

# SY 2019-2020 Updated Key Dates

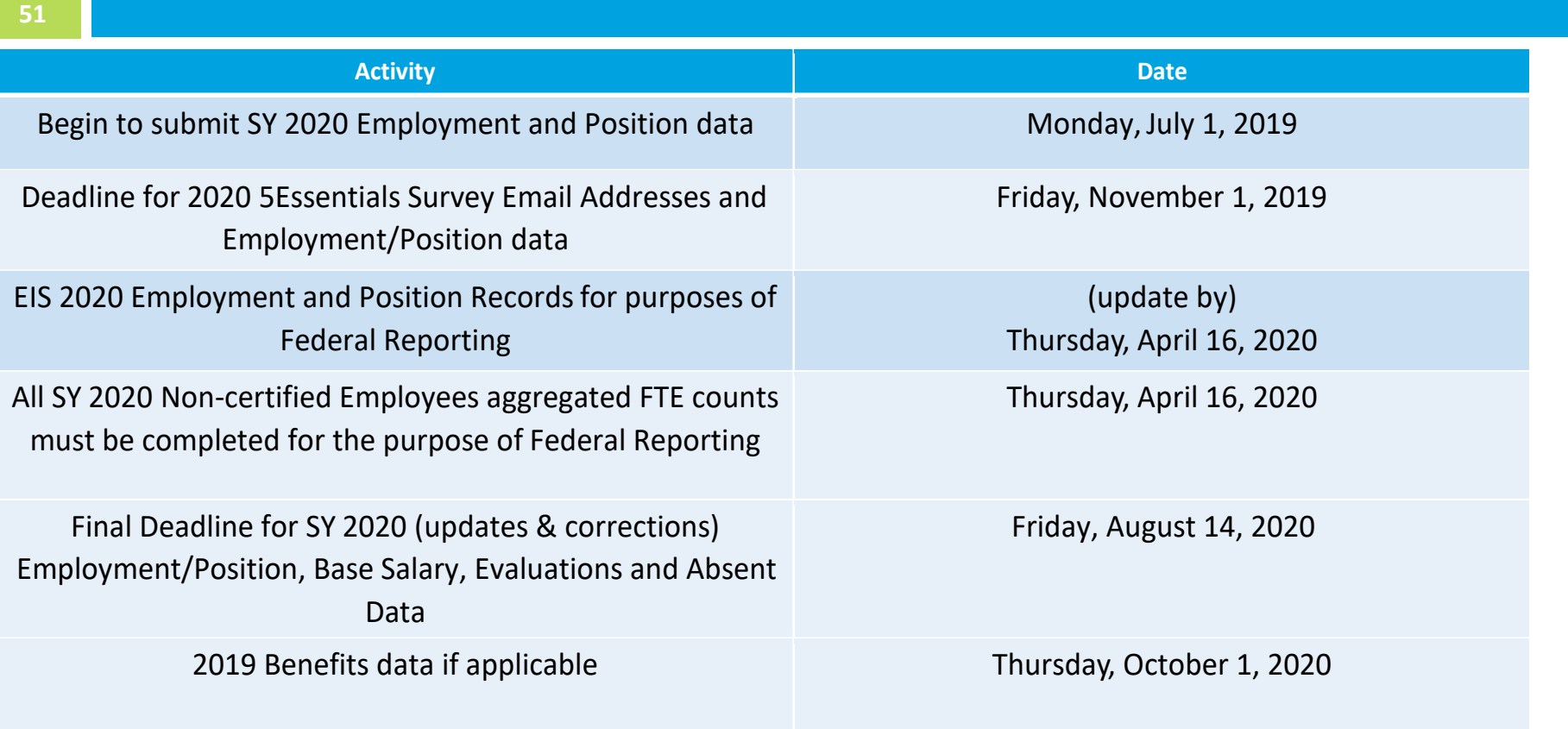

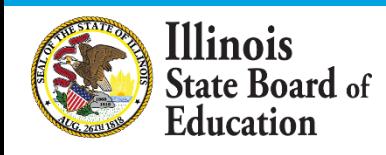

# ISBE Resource Information

### **EIS webpage:**

<https://www.isbe.net/Pages/Employment-Information-System.aspx>

### **Data Elements:**

- <https://www.isbe.net/Pages/EIS-Data-Elements.aspx>
- **Templates and Instructions:** 
	- <https://www.isbe.net/Pages/EIS-Data-Input.aspx>
- **Data Validations:** 
	- <https://www.isbe.net/Pages/EIS-Validations-Document.aspx>

### **Key Dates:**

<https://www.isbe.net/Pages/EIS-Key-Dates.aspx>

### **Data Quality Dashboard:**

- Located in IWAS
- [For information on the dashboard please visit https://www.isbe.net/Pages/Data-](https://www.isbe.net/Pages/Data-Quality-Dashboard.aspx)Quality-Dashboard.aspx

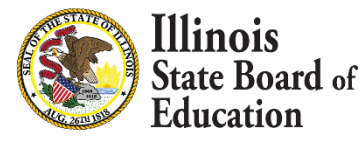

## Let us know your Software Package!

- **.** If you submit batch files and utilize a Vendor Software Package, can you provide us with some additional information. Please let us know by using the Question section during this webinar.
- Please submit:
	- Vendor Name
		- Contact Information (if available)

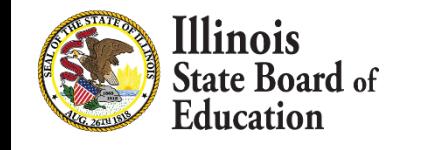

# ISBE Contact Information

## **Data Strategies & Analytics**

- (312) 814-9192
- [datahelp@isbe.net](mailto:datahelp@isbe.net)

## **Help Desk for IWAS technical issues**

▪ (217) 558-3600, option #2

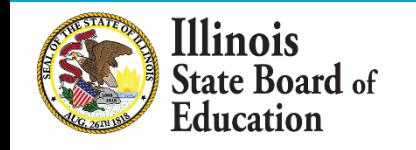

# Q/A and Discussion

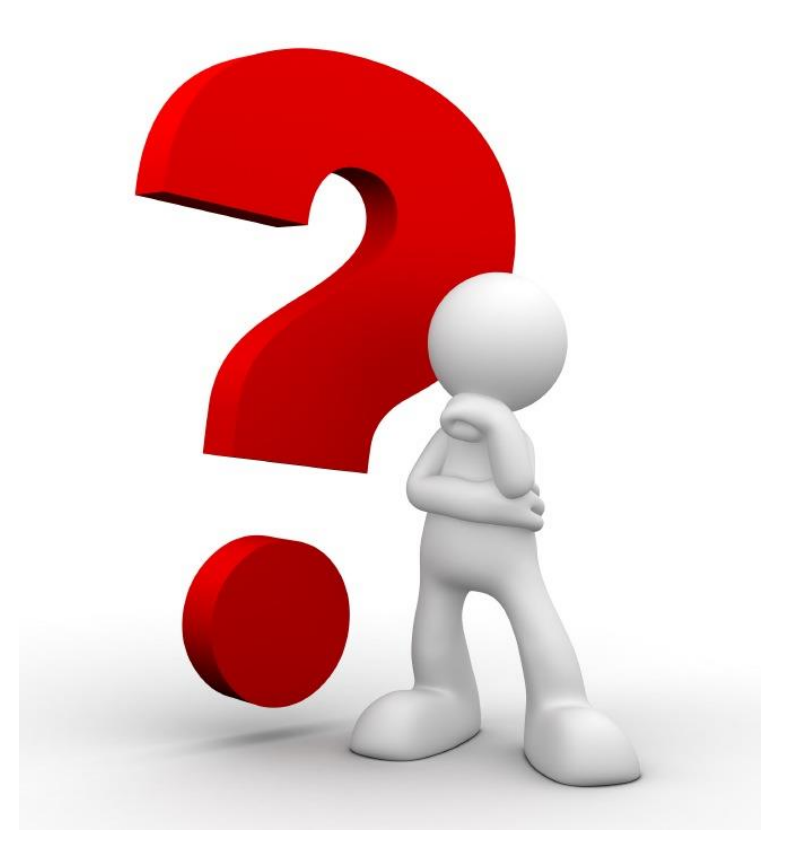

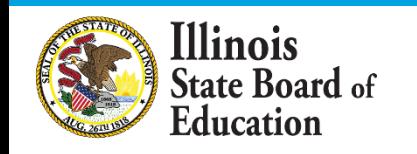